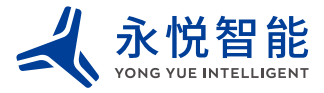

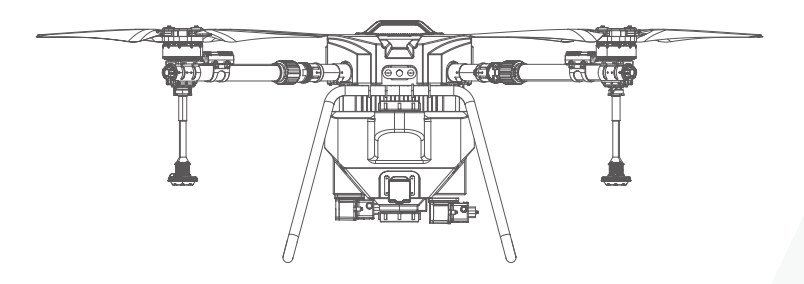

# **用户使用手 册**

守护者系列植保无人机

制造真正好用的工业无人机

# 目录

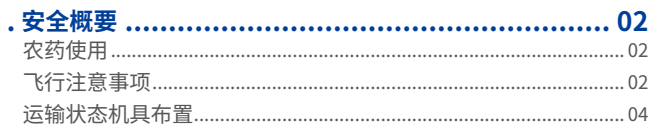

# 二. 危险与危害一览表及应对措施 ................................ 05

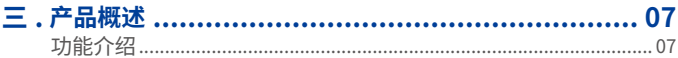

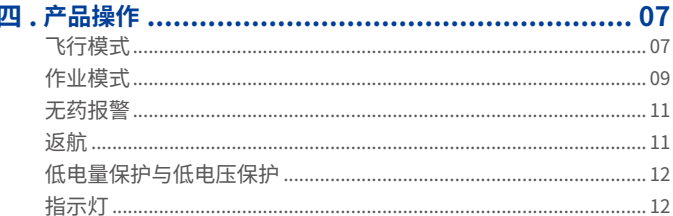

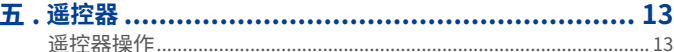

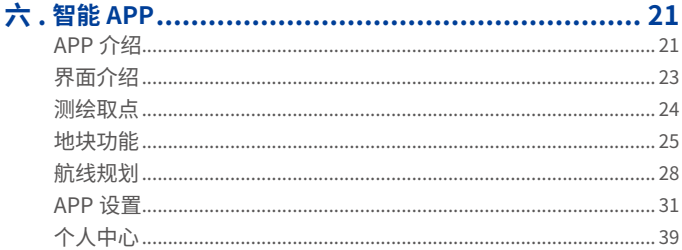

# <span id="page-2-0"></span>**安全概要**

# 用户一定要购买三者保险并保险生效以后方可操作使用无人机。发放本使用手册后视为用户 已经知道并购买三者保险。保险未生效前禁止任何人使用操作无人机! **农药使用**

·在处理农药时应当遵守农药生产厂所提供的安全说明。

•尽量避免使用粉剂类农药,否则可能影响喷洒系统使用寿命。

·配药时,请注意药水溅洒,防止机身农药残留对人体造成伤害。

·配药时,请使用清水。配药完成后需进行过滤再加入作业箱,以免杂质堵塞滤网。用药时, 若有堵塞,请及时清理后再使用。

·用药时,务必确保人员处于上风向处,避免农药飘落对人体造成伤害。

·用药时,请注意佩戴防护用具,防止人体直接接触农药;施药后,请注意清洗皮肤,清洁 飞行器及遥控器。

# **飞行注意事项**

# 一 . 飞行作业前

1. 无人机首次飞行前务必校准磁罗盘。

2.GPS 需要按照指示箭头放置。

3. 飞行前必检事项: 螺丝、机臂套筒紧固情况, 螺旋桨、起落架、电池仓、磁罗盘、摄像头 等是否正常。

4. 折叠桨的无人机飞行前检查桨叶是否有松动,两片桨叶的松紧度要一致,不可太松或太紧。

5. 无人机作业需注意天气情况,强风、雨天禁止作业。

6. 每次上电后必须等待无人机自检完毕,尾灯状态为绿色闪烁,才可起飞。

7. 安装螺旋桨时务必区分螺旋桨的正反,并保证与电机的旋转方向一致,严禁反装螺旋桨。 若螺旋桨损坏禁止继续使用,务必更换新桨叶,避免造成坠机。

8. 通电顺序:先遥控器,后无人机。

9. 给无人机通电时需分清正负极,电源插口有防打火设计,通电时先插入一半,然后插到底, 防止打火产生电阻。如需要转接头则先把转接头安装好后再与无人机连接。

10. 需要一次使用两块电池的,必需保证两块电池电量相差不大,避免因为电池电量相差过大, 导致低电量电池过放损坏而使飞机坠机。

11. 遥控器天线展开并垂直向上。

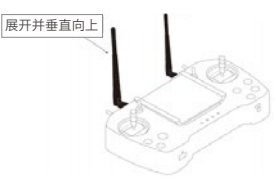

#### 二 . 飞行作业中

1. 飞行时必须时刻注意无人机的飞行状态与电池电量,发现飞行状态有异常立即找空地降落, 检查过后确保没有问题再继续作业,如有问题请处理完善再继续作业;若遥控器地面站显示 无人机电池电量降至接近 50.4V,需尽快飞回降落,更换电池。

2. 起飞、降落及飞行时一定要远离人群,至少保持 10 米距离;飞行时注意障碍物,保持 15 米以上飞行距离,避免发生碰撞造成损失。如有高压线,电线杆,高压铁塔等有干扰的障碍 物时一定要保持距离并时刻注意无人机的飞行状态,如有异常立即调整。

3. 加药时必须在药桶加药口放置过滤网,防止杂物或者没有完全搅拌均匀的农药堵塞喷头或 水泵影响工作效率。加药时注意防止药液迸溅,腐蚀电子器件。

4. 作业时无人机与遥控器之间不能有任何遮挡,一般无人机操作人员需要站在高点,飞行作 业时操作人员必须要能看到无人机的飞行状态,严禁盲飞。(无人机与遥控器之间若有遮挡 或飞行距离过远,遥控器信号会受到影响)

5. 作业需要保证一定的飞行高度,保证喷幅的同时也防止风场强度过大导致作物损伤。

6. 飞行时如需切换飞行模式,油门必须在中位。

7. 使用 AB 点作业时,若要停止继续作业或作业完毕要取回手动控制权时,需要把模式开关 从自主模式扳到 GPS 模式。

### 三 . 飞行作业后

1. 作业后断电顺序:先无人机,后遥控器。

2. 作业结束后立即往药桶里加桶清水然后在打开水泵喷洒出来,清洗一下药桶及药管里没有 排出的残留药液,防止堵塞。喷头及喷头里面的过滤网最好卸下单独清洗一下,水泵如发现 堵塞、抽水量变小也可卸下单独清洗完毕后再安装上即可。

3.无人机每次打完药后机身及起落架,螺旋桨,机臂或药桶表面都有可能有药液或飞尘迸溅到, 每天作业结束后用毛巾或者软抹布擦拭干净,防止机体或其它结构部件氧化造成无人机使用 寿命减短。(擦拭的布不要太湿)。

4. 放置电池时也要注意,请勿将电池放在靠近明火、加热源、潮湿、阳光直射的地方,请确 保将电池存放在干燥常温的环境里,电池储存周边无易燃易爆等物品,储存和运输中确保电 池不受到任何外力挤压)。

5. 每次飞行结束后需检查遥控器电量,如发现电量低于 30% 则需进行充电。

#### 四 . 无人机维护

1. 如无人机电池接口端或使用的电池接口处有污渍最好使用高度酒精擦拭干净,防止飞行时 电阻过大造成电池接口处融化发生危险。

2. 新电池使用时需要激活,新电池的前几次使用时充电电流不能过高。

3. 电池使用时禁止过充过放,如电池损坏或破损绝不可再使用,避免发生危险。电池长时 间不使用时电量充放到单片 3.85V 电量左右存放最佳(智能电池长时间不使用会自动放电至 3.85V)。

4. 电池充电时必须使用专用的充电器进行充电,并准确设置电池组的电池单体个数(充电电 压),充电的前几分钟必须仔细观察充电器的显示屏,确认电池组的电池个数或电压正确。

5. 无人照看时不要充电,避免发生因为锂电池充电发生火灾或爆炸等安全隐患。

6. 禁止刺破、撞击电池,若发现电池鼓包,特别是正在充电时鼓包,应当立即停止充电,将 电池转移到安全的地方。

7. 需在通风良好和空旷的地方充电。电池发生爆裂会剧烈燃烧并产生浓烟,充电房需要配备 良好的消防设施。

8. 低温影响电池电量,冬天电池续航时间小于夏天属于正常现象;因此冬天存放电池需要一 定的保温措施,使电池温度保持在 10℃以上。

9. 飞机端,电池端,电池接口触点务必保持干净,飞行后可用高度酒精擦洗。

10. 若水泵压力变小,可以清理喷头、喷芯、泄压阀、流量计、水泵。

11. 清理泄压阀时要注意泄压阀里的垫片要用温水清理。

12. 圈地打点,飞机校准等,一定不要在高压线、变压器、房屋中间、树下,以防采集到的 信号质量不好,出现偏差。

13. 如果发现水泵出水口里有气泡,需要把进水口的管子拔出,剪掉一公分左右,插回、插牢。 14. 如果飞机在自主飞行中出现机身明显晃动,转动机身等异常状态,是 GPS 被干扰的表现, 需切换成高度保持模式手动操控。

15. 自主作业过程当中,流量计不能正常工作的,第一时间要把流量计拆开清理。若依然不 能正常工作则需更换流量计。

16. 每飞行两天,整机螺丝均需要紧固一遍。

17. 禁止通电时进行加药等工作,务必所有检查及加药工作准备完成后再给飞机通电。飞前 上电,降落马上断电。上电前清场,插拔两块电池动作尽量干脆迅速,上电后迅速远离飞机, 退回安全区域

18. 严格按照说明书操作。

# **运输状态机具布置**

①将桨叶并拢指向机身,并按上桨托。 ②机臂套筒向左旋转松开后,将机臂向左弯折,并将其固定在卡槽处。 ③其中,长途运输过程中需安装上发机自带的安装泡沫和包装盒。

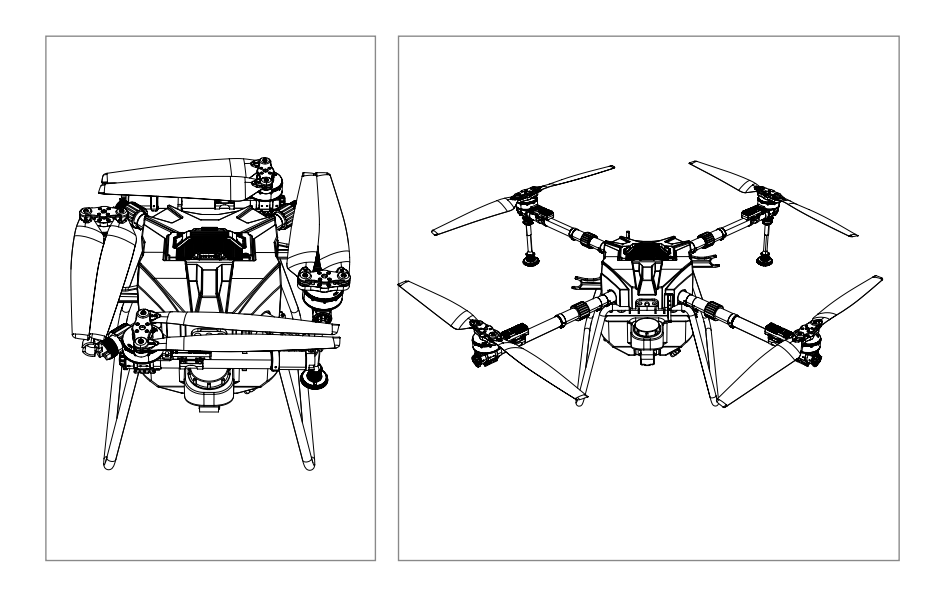

# <span id="page-5-0"></span>**危险与危害一览表及应对措施**

# **危险与危害一览表**

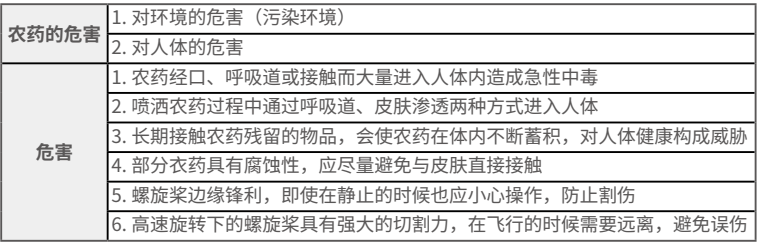

# **植保无人机每日维护**

药箱:使用清水或肥皂水住满作业药箱,并完全喷出,如此反复清洗三次。

桨叶:用湿布擦拭桨叶,检查桨叶有无裂纹,再用干布抹干水渍。

电池:用棉签蘸酒精清理电池与插头,将表面附着物清理干净。

机身:使用软毛刷或湿布清洁机身,再用干布抹干水渍。

桨夹及电机:使用软刷或湿布清洁,再用干布抹干水渍。

滤网及喷嘴:将药箱滤网及喷嘴拆出后进行清洁,确保无堵塞,然后再清水浸泡 12 小时。

<span id="page-6-0"></span>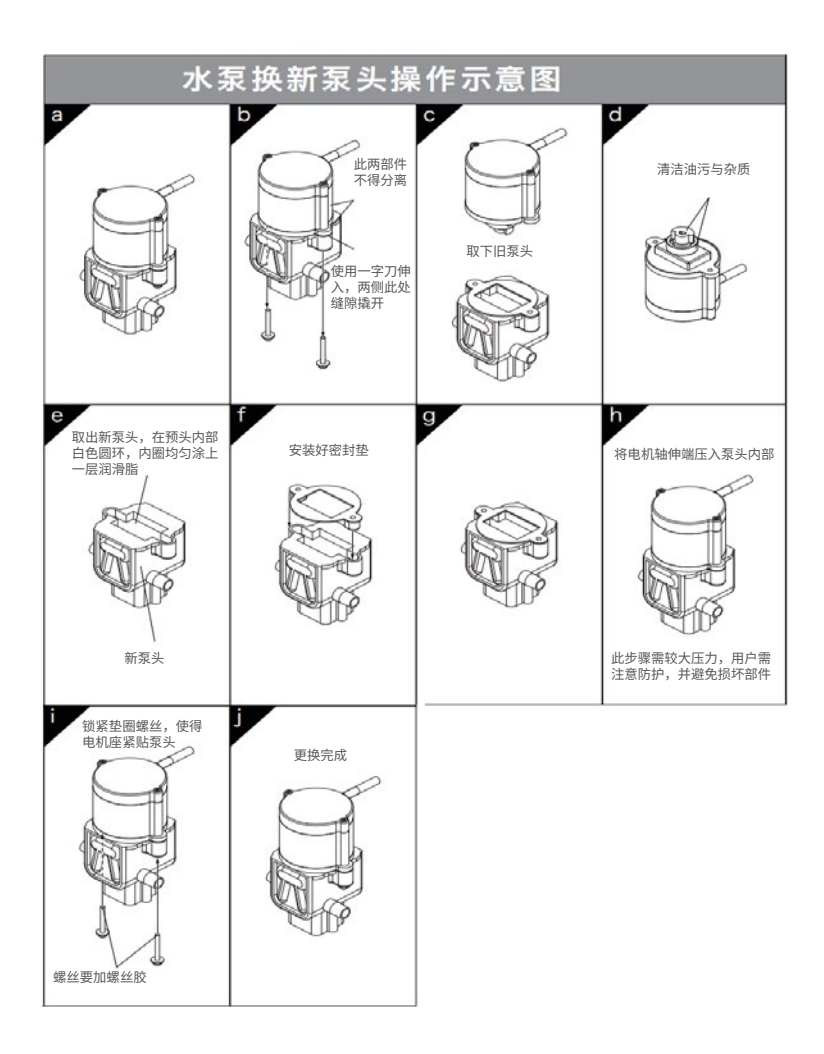

# <span id="page-7-0"></span>**产品概述**

# **功能介绍**

- 1. 自动换行喷洒(可循环喷洒);
- 2. AB 点自动飞行喷洒 (植保飞机可自主飞行一遍记录后全自动喷洒作业);

3. 地块规划全自主飞行喷洒(地面站选定地块面积及地形确定,飞机可自主飞行喷洒作业);

4. 一键记录断药点(喷洒过程中农药喷完后自动记录悬停或返回进入自主作业的起飞点);

5. 一键返回断药点(喷洒过程中农药喷完后自动记录断药点后返回起飞点更换喷洒药物,更 换药物后起飞自动返回断药点,未到地点飞机不喷洒药物,可以避免重复喷洒);

6. 低电压自动返航(喷洒农药过程中自动记录断药点后返回起飞点更换电池,更换电池后起 飞自动返回断药点,未到地点飞机不喷洒药物,可以避免重复喷洒);

7.GPS 作业模式(在操作不当的情况下撒手不管,飞机可自动返回起飞点并且定点在天空不 会导致坠机以及事故发生);

8. 雷达波仿地形定高作业(根据地块不同,农作物距离与喷洒高度定好后,喷药过程可以根 据地形变化不同自动调节飞机与农作物高度);

9. 自动避障功能(飞机自动作业过程中遇到障碍物可自动躲避)。

# **产品操作**

# **飞行模式**

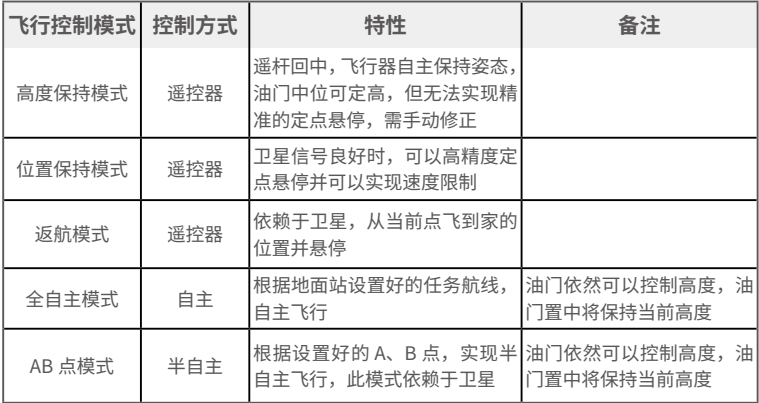

# 起动和停止步骤

解锁与加锁

可解锁模式:高度保持 / 位置保持模式(出于安全考虑,一般禁止在高度保持模式下解锁) 可加锁模式:高度保持 / 位置保持模式 解锁方式: 俯仰最小,油门量最小, 航向右满杆, 滚转左满杆, 状态指示灯闪烁变为常亮, <span id="page-8-0"></span>表示已解锁; 解锁要求: 高度保持模式自检通过即可解锁; 位置保持模式,卫星已定位,指示灯绿色单闪; 加锁方式:俯仰最小,油门量最小,航向左满杆,滚转右满杆,立即加锁,指示灯开始闪烁, 表示加锁成功;

#### **1. 解锁**

先按下图所示,进行解锁,解锁后电机进入怠速状态。

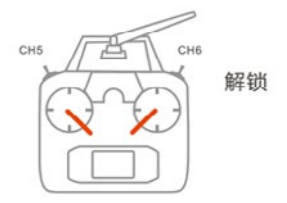

#### **2. 加锁**

(1) 立即加锁

在所有的控制模式中,只要电机启动后,执行以下掰杆动作便会使电机立即强制上锁。

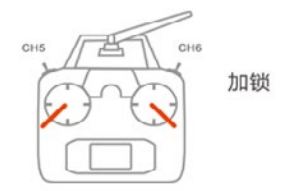

# 注意:请勿在飞行过程中执行上图掰杆动作,否则电机将会立即停转。

(2) 自动加锁

a. 在任何飞行模式,解锁后,飞机未起飞,油门最低,3s 内不进行任何操作电机会自动上锁;

b. 除姿态 - 增稳模式外, 所有飞行模式有自动落地识别功能, 会自动控制停转;

c. 除姿态 - 增稳模式外 , 飞行器在飞行时油门拉至最低不会导致电机停转。

#### **3. 磁罗盘校准**

如果无人机移动距离超过 200 公里时,需重新校准磁罗盘。

具体操作方法如下:

①快速拨动"模式通道"开关 6 次以上,当状态指示灯红蓝交替闪烁,表示进入磁罗盘水平 校准模式;

②将飞行器水平并平缓旋转 360°,待绿灯常亮,水平校准完成;

③飞行器头垂直向下,等待至红蓝灯循环闪烁,表示进入磁罗盘垂直校准模式;

④将飞行器再次平缓的旋转 360°,待状态指示灯停止闪烁,蓝灯常亮,垂直校准完成;

⑤校准完成后,必须断电重新连接后方可使用。

<span id="page-9-0"></span>如果在校准过程中红灯常亮,校准失败,请重新断电从第一步开始校准。 校准过程需连续进行,中途停顿时间不宜过长。

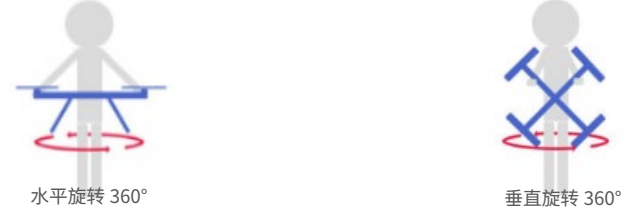

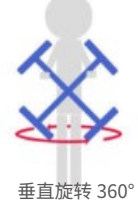

#### **4. 加速度计校准**

无人机出厂时,加速度计已经校准,一般情况下无需再次校准,但在一些特定情况下,需要 对加速度计进行校准,以保证姿态的稳定性和飞行安全,校准方法如下:

进入"设备校准一加速度计"页面,点击"校准"按钮;按照提示,置飞行器 / 飞控水平; 点击按钮,按照提示,置飞行器 / 飞控在左侧;点击按钮,按照提示,置飞行器 / 飞控在右侧; 点击按钮,按照提示,置飞行器 / 飞控头朝下;点击按钮,按照提示,置飞行器 / 飞控头朝上; 点击按钮,按照提示,置飞行器 / 飞控翻转;

# **作业模式**

#### **AB 点模式**

为满足用户对小面积形状规整地块作业时仍然可以使用自主喷洒功能的需求,同时有效降低 用户的操作强度,本系统拥有非常实用的"AB 点模式",此模式是控制飞行器执行 L 形航线, 即每次换行及换行后的一条喷洒航线为一个"航线单元",这种作业模式既能满足快速作业 要求,又能保证喷洒的均匀性。

#### **自动 AB 点模式**

起飞准备: 遥控器所有通道均置于低位, 药箱加入药液, 控制飞行器起飞;

记录准备: 控制飞行器飞到 A 点位置后切换到"位置保持模式";

记录 A 点: 记录 A 点, 地面站有"A 点"的标志记录, 手动开启水泵;

**记录 B 点:**记录 B 点,地面站有"B 点"的标志记录,手动关闭水泵;

**AB 点模式:**AB 点规划成功,将模式通道切换到自主模式,并且当前位置距离 A 点或者 B 点 的距离小于 100 米,飞行器将执行 AB 点模式,飞向距离当前位置最近的 A 点或 B 点,然后 悬停,等待前后微调或换行指令,飞行器进入作业准备;

开始作业:根据作业需要,向左 / 右拨动横滚摇杆并保持 1 秒以上后回中, 飞行器按照相应 的方向换行并沿平行于 AB 线方向飞行,水泵自主开启;

**换行作业:**AB 点飞行过程中拨动横滚摇杆并保持 1 秒,飞行器到达喷洒航线的下一点后直 接按照摇杆拨动方向换行并飞往下一点;若飞行过程中未拨动横滚通道,则飞行器到达单条 喷洒航线终点后悬停等待换行指令,通过横滚拨杆发出换行指令后,飞行器继续执行喷洒任务; 换行指令是在开启手动换行且没有开启手动避障的前提下才能生效

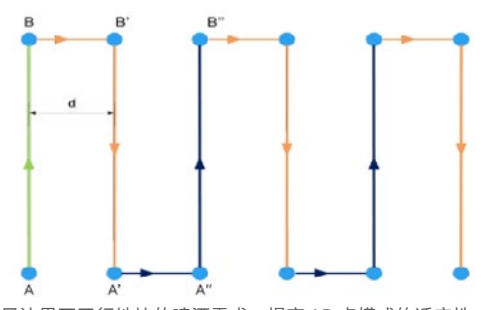

**位置调整:**为满足边界不平行地块的喷洒需求,提高 AB 点模式的适应性,提供了位置调整 功能。飞行器执行完单条 L 形航线进行悬停等待时, 向前 / 后拨动俯仰摇杆并保持 1 秒以上 后回中,向左 / 右拨动滚转摇杆,飞行器换行后继续执行喷洒作业,下一行起始点位置会按 照俯仰摇杆拨动方向进行调整。

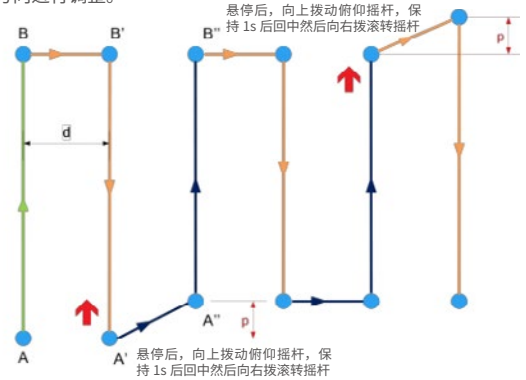

**断点续喷:**飞行途中如药量无(检测开启)、电池电压低(检测开启)、触发遥控器失控保 护等会自动添加断点并返航,亦可人为反复拨动八通道执行手动添加断点并返航; 注意事项:记录断药点的功能必须在解锁状态下才能有效记录;解锁状态下重新开关水泵则 自动覆盖上次记录的断药点。

**AB 点的清除:**连续按遥控器"B"键五次以上即可清除。

**AB 点的覆盖记录:**当 AB 点记录有误或需要重新记录 AB 点时,用户无需在加锁状态下清除 AB 点后起飞重新打点,而是在原有基础上直接重新进行记录 A、B 点的操作,新的 A、B 点 会覆盖原 A、B 点。

#### **手动 AB 点模式**

手动 AB 点操作方式相对于自动 AB 点更加灵活多变,大大的加强了植保作业中对于不规则小 地块的适应能力,但整个过程需要的手动操作要远远多于自动 AB 点。

手动 AB 点和自动 AB 点的打点操作方式一致,进入自主后,需要通过横滚操作换行,同时通

<span id="page-11-0"></span>过俯仰操作前后飞,但飞行过程除了航向会自动保持外,其余均由飞手控制: 飞行速度根据遥控器的俯仰打杆幅度决定,但不会超过设定速度上限; 换行动作由飞手打横滚的时机来决定,前提是需要飞行器在速度小于 1m/s 时进行; 手动 AB 点和自动 AB 点的断点功能和生成方式一致; 清除手动 AB 点的方式和自动 AB 点一致。

#### **默认设置为自动 AB 点**

自动 AB 点和手动 AB 点两者只可选择一种,作业飞行前请在系统设置—农业设置—AB 点中 确认使用 AB 点作业的方式

#### **AB 点距离修正**

从 A 点往 B 点飞行时, 往上推俯仰杆, 则将 B 点往前拉长 1 米 往下拉俯仰杆,则将 B 点往后缩短 1 米 从 B 点往 A 点飞行时, 往上推俯仰杆, 则将 A 点往前缩短 1 米 往下拉俯仰杆,则将 A 点往后拉长 1 米

# **无药报警**

# 药量检测

药量检测功能只有在 AB点或全自主模式下才会触发,药量检测执行动作:选择"返航或悬停", AB 点模式或全自主模式无药后,将记录断点并返航或悬停,执行动作可通过"执行动作设置" 再次确认。

#### **返航**

返航:返航是安全飞行的重要保护手段之一,返航过程为:飞行器在当前位置爬升 2 米(默 认可修改)后,平飞至安全点并悬停等待操作。

#### 自动返航模式

自动返航模式给长距离飞行与失控保护提供了安全保证。

#### **1. 工作条件**

等待搜星完成且定位精度达到要求后(绿灯单闪),用户每次解锁时,飞控会自动记录当前 位置作为返航点。进入自动返航模式后,LED 绿灯快闪。

#### **2. 操作说明**

自动返航模式可以通过摇杆触发,也可以通过失控保护触发。遥控器 CH6 模切换开关拨至一 键返航位置或飞控进入失控保护时,如果飞行器距离回家点超过 2 米,飞行器将自动上升至 设定高度(若当前高度大于设定的返航高度,则按当前高度返航),返航期间飞行器不接受 摇杆通道的手动干预。飞行器到达返航点后将首先在空中悬停 3 秒左右,之后将缓缓降落, 此时可通过遥控器控制杆控制飞行器的飞行状态(但油门杆不起作用),方便飞行器寻找更 加合适的降落点。直到飞行器完全落地后,飞行器会自动加锁。如果飞行器距返航点的距离 少于 2 米,飞行器将原地降落并自动上锁。

#### 注意事项:

1. 自动返航前提是飞行器的返航点已经被记录,如需使用自动返航,请在 GPS 搜星完成后再 解锁,可参见附录 LED 三色灯指示状态及意义。

# 2. 当飞行器距离人很近时,建议不要切入自动返航模式,以免发生意外。 **低电量保护与低电压保护**

提供了基于可修正电压值的电压保护功能,即用户可通过地面站修正飞控测量的电压值(如 果实际值和测量值有差别,可通过此功能修正测量值),飞控检测单片电压并实施保护。 当飞控检测电池电压达到 1 级报警电压时,飞控 LED 灯黄灯三闪,需要马上返航降落,更换 电池。

当检测电压达到二级报警电压时,黄灯快闪,飞机电量即将耗尽。

# **指示灯**

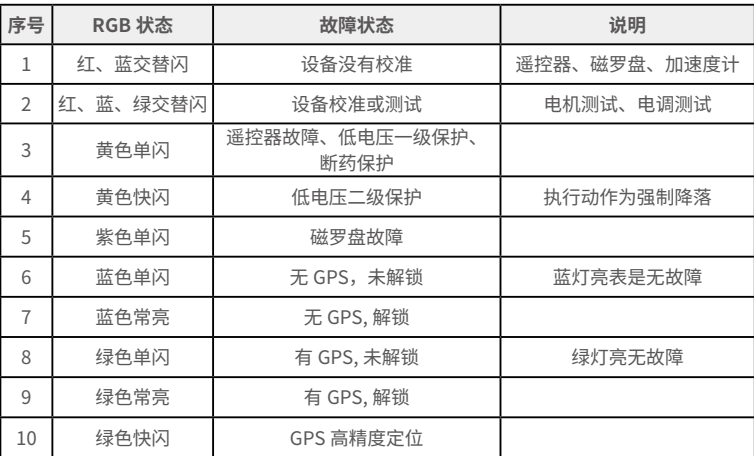

故障处理: 联系售后客服处理。

# <span id="page-13-0"></span>**遥控器**

# **遥控器操作**

#### 注意

本产品使用以下词条因操作不当可能带来的潜在危险加以分级说明。

注意:如果不遵循说明进行操作,可能会导致财产损失和轻微伤害。

注意:如果不遵循说明进行操作,可能会导致财产损失、重大事故和严重伤害。

警告:通过阅读整个用户手册,熟悉产品的功能之后再进行操作。如果没有正确操作本产品 可能会对自身或他人造成严重伤害,或者导致产品损坏和财产损失。本产品较为复杂,需要 经过一段时间熟悉后才能安全使用,并且需要具备一些基本常识后才能进行操作,如果没有 强烈的安全意识,不恰当的操作可能会导致产品损坏和财产损失,甚至对自身或他人造成严 重伤害。本产品不适合儿童使用。切勿使用非永悦提供或建议的部件,必须严格遵守永悦的 指引来使用产品。

# 一 . 概述

**1. 品种、规格、参数**

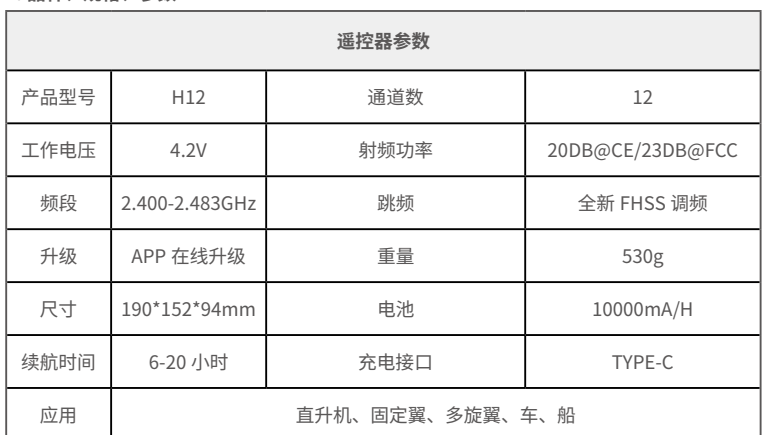

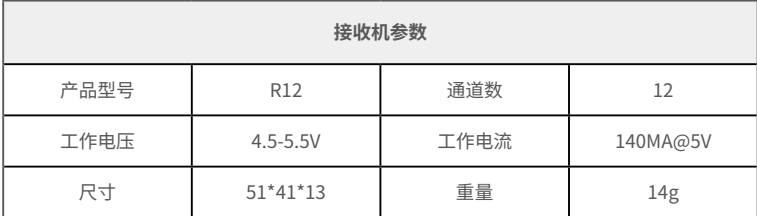

# <span id="page-14-0"></span>**2. 型号的组成及其代表的意义**

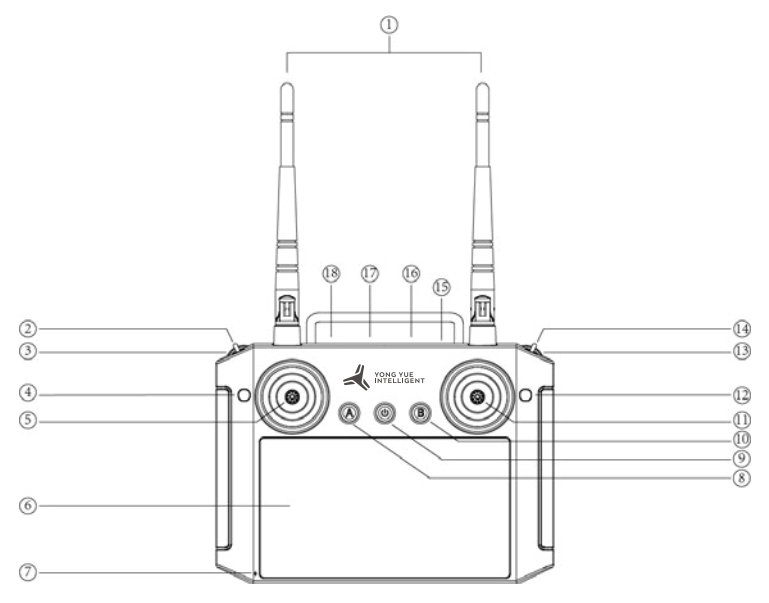

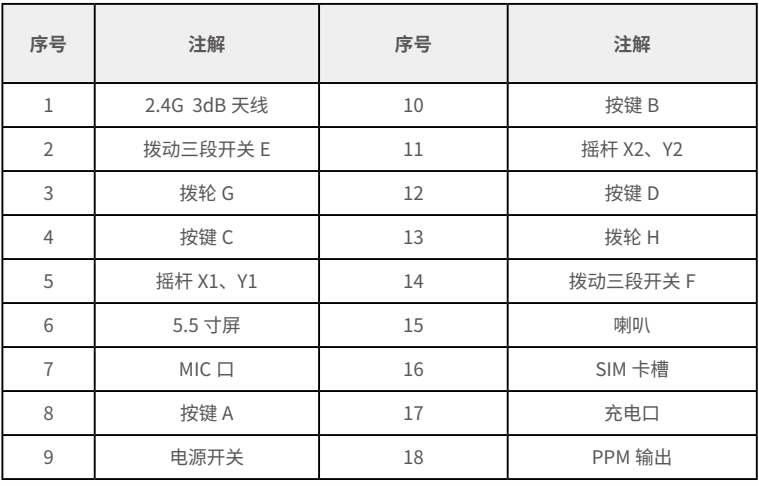

<span id="page-15-0"></span>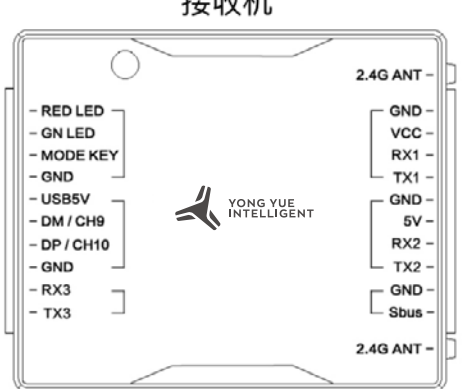

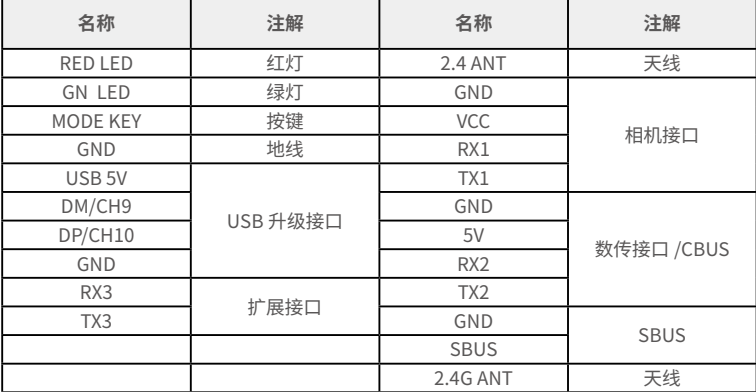

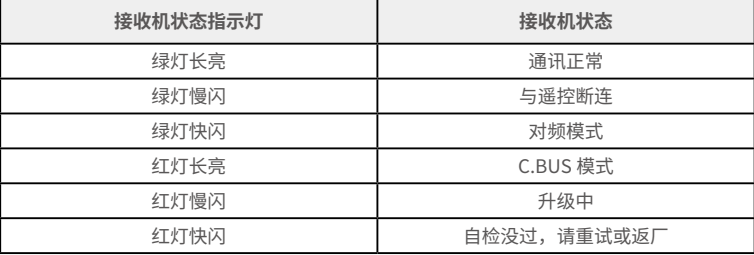

接收机

#### **3. 使用环境条件**

#### **注意**

- (1)环境温度:-10℃ ~55℃
- (2)贮存温度:-25℃ ~70℃
- (3)相对湿度:不超过 85%
- (4)大气压力:86kPa~106kPa

(5)使用地点不允许有爆炸危险的介质,周围介质中不应含有腐蚀金属和破坏绝缘的气体 及导电介质 , 不允许充满水蒸气及有严重的霉菌存在。

(6)使用地点应具有防御雨、雪、风、沙、灰的设施。

#### **4. 工作条件**

#### **供电方式和注意事项**

H12 系列地面端内置一体式可充电锂电池,兼容市场标准 Micro USB 接口,5V 规格的电源 适配器(例如手机、相机等数码产品 USB 充电器)进行充电。

如在地面端充电时遇到冒烟、有异味、漏夜的情况下时,请勿继续给地面端充电,请移送至 本公司进行维修。

请勿在婴儿触碰区域给本产品进行充电,以免发生触电危险。请勿在超过 60℃的环境下对本 产品进行充电。

#### **5. 警告**

#### **初学者请特别注意以下安全事项!**

请细读 ! 禁止在疲劳、醉酒等身体状态不佳时飞行! 禁止在下雨、强风等恶劣天气时飞行! 禁止在接近高压线、通信基站、有人聚集或者活动的场所飞行! 禁止在机场和其他明令禁飞的地方飞行! 禁止在人群集中的地方、停车区域或者其他可能造财产损失或者人身伤害的区域操控飞行模 型 ! 飞行前,做好飞行器的设备检测,检查收发系统与飞行器是否正常; 请使用有保障的专业充电器为电池充电。 本产品天线为脆弱部件,避免受力过度破坏。

#### 二 . 使用、操作

# **1. 使用前的准备和检查**

#### **注意**

①使用前务必先检查遥控器电量是否充足。 ②使用前请检查天线是否按要求摆放,已获得最佳效果。 ③首次使用请确保固件已经升级至最新版本。 用户应确保自己不在醉酒、药物影响下操作使用。

## **2. 使用方法**

#### **语言设置**

点击设置、系统、语言和输入法中可更改语言

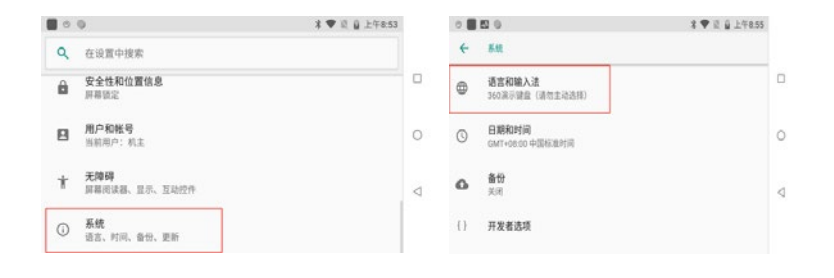

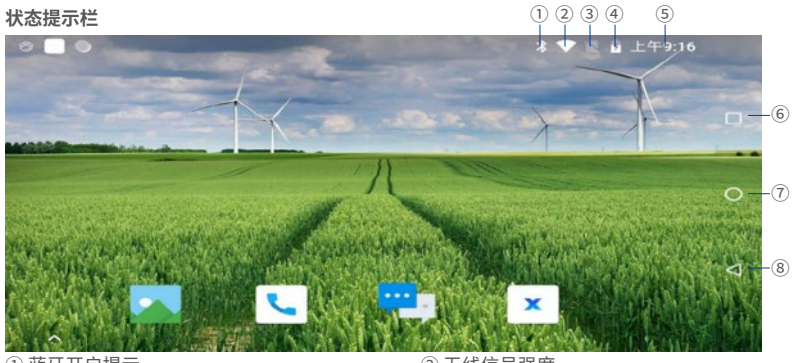

 $\overline{10}$ 蓝牙开启提示<br>  $\overline{15}$ ③ SIM 卡提示窗(图中为未插入 SIM 卡状态) ④ 电量显示(图中为充电状态) ① 时间显示 いちのおおし かんじょう しゅうしょう のおおところ のぼり (6) 伝道を聞く (6) 返回 トー・サーバ (6) 返回 トー・サーバ (6) 返回 トー・サーバ (6) じゅんじょう

- 
- 
- 
- 8 返回上一步操作

**H12 助手介绍**

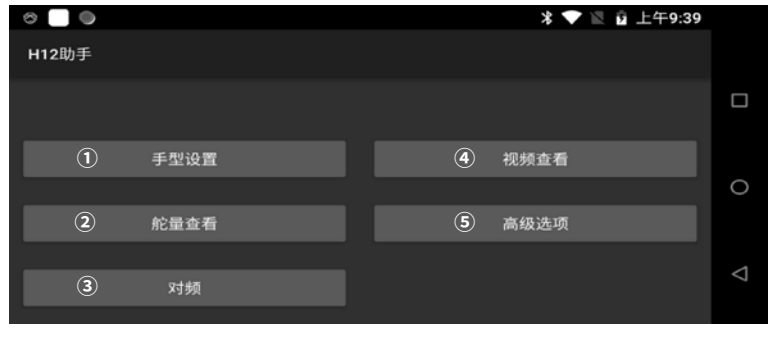

① 用于切换飞行手型切换

② 用于查看遥控器舵量值

③ 将遥控器与其他接收机进行对频(对频方法在下方介绍)

④ 用于查看摄像头传回来的图像

⑤ 高级参数里可调整通道、升级摇杆固件、查看信号强度、修改接收机串口波特率(密码需 向技术人员申请)

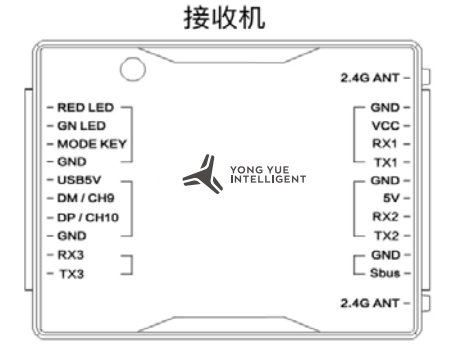

#### **对频操作**

(1)接收机通电状态下短接 GND 和 MODE KEY 后绿灯快闪。打开遥控器上的 H12 助手, 点击对频、开始对频。对频成功后接收机绿灯常亮。

(2)给接收机快速上电 5 次,第 6 次启动对频模式绿灯闪烁。打开遥控器上的 H12 助手, 点击对频、开始对频。对频成功后接收机绿灯常亮。

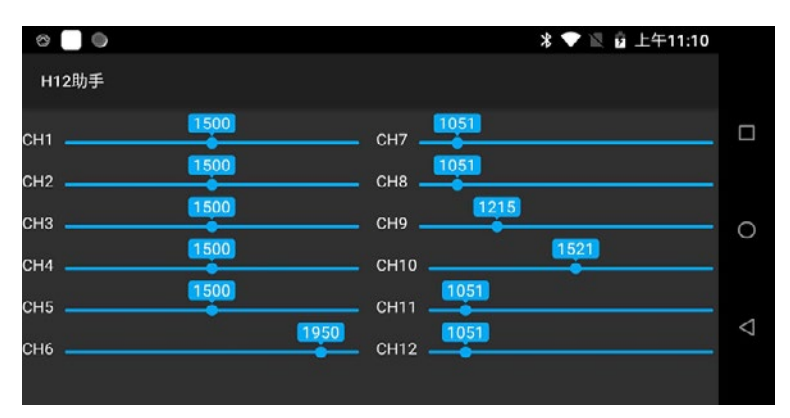

**常见问题与解决办法**

1. 遥控器可以安装其他 APP 吗? 遥控器端权限全开放,没有任何专用软件和限制软件的安装与卸载。

2. 数传无法连接

检查店面站是否是已 UDP 的类型去连接遥控器,监听端口是否为 14551。检查波特率是否 正常。检查 RX TX 是否反接(正确接法 RX 接 TX TX 接 RX)。

3. 遥控器一直在响

当遥控器没有与接收机连接成功,遥控器会一直进行一个提示的报警。

4. 地面站声音太低,无法听清 可以在设置中找到声音选项,在声音选项中调节声音

5.TYPE-C 口除了充电还可以干什么 TYPE-C 口除了充电,还可以与电脑连接进行文件查看。

6. 遥控器有几种连接网络的方式 可通过 SIM 卡、连接 WIFI 连接网络

#### 三 . 保养、维修

长期停放时的维护、保养将遥控器存放于干燥通风处,减少阳光直射以防止电池过热。若需 存放超过三个月,则推荐的存放温度区间为 22 摄氏度至 28 摄氏度。每隔三个月左右重新充 放电一次以保持电池活性。切勿将电池存在于低于零下 20 摄氏度或高于 45 摄氏度的场所。

#### 四 . 运输储存

#### **警告**

为避免可能的伤害和损失,务必遵守以下各项: 由于线材和小零件可能对儿童造成危险,所以务必让儿童远离遥控器的部件。 切勿让遥控器浸入水中,若入水,请及时用松软干布擦拭,并立即关闭电源。 禁止机械撞击、碾压、刺穿电池,禁止将电池跌落;

# 五 . 操作示意图

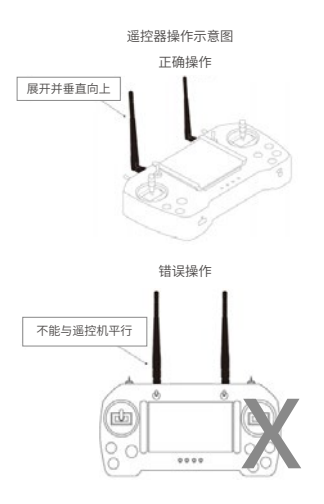

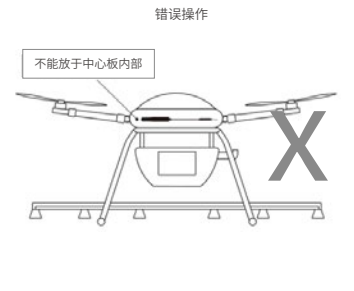

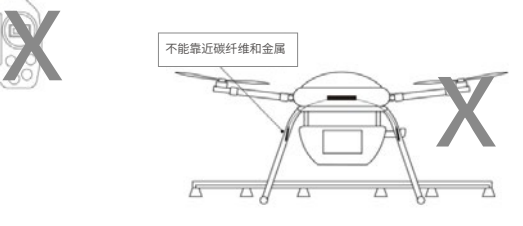

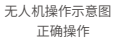

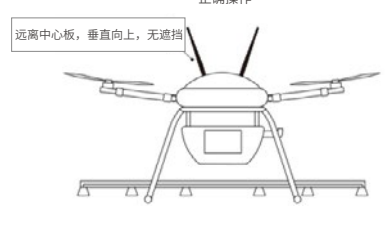

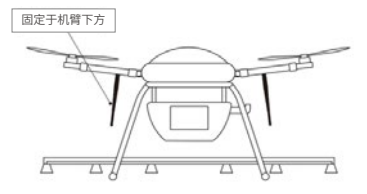

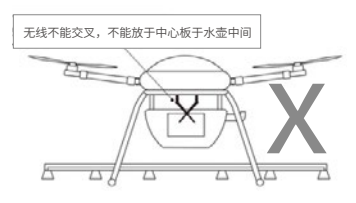

# **智能 APP**

# **APP 介绍**

# **功能介绍**

智能地面站是集飞行调试、校准、调参、航线规划、状态监测等功能于一体的 APP。

# **安装使用环境**

手机或遥控器 Android7.0 及以上版本。

# **配对设备**

开启手机或遥控器蓝牙功能,在飞控上电的情况下,开启蓝牙连接设备开关,并在手机搜索 相应的设备名称并配对,配对密码默认"1234"。

#### **注册登录**

在登录页面点击注册,可以进入注册通道。APP 提供植保队和飞手的注册功能,用户填写必 要的信息,注册成功后即可登录使用。

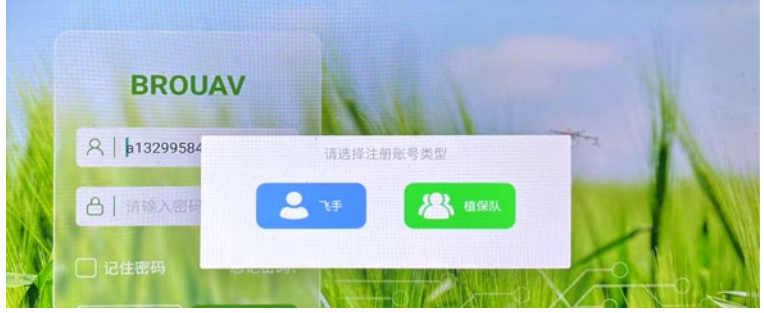

图 1 注册账号

若忘记密码,可点击忘记密码输入注册的手机号 / 邮箱进行找回。

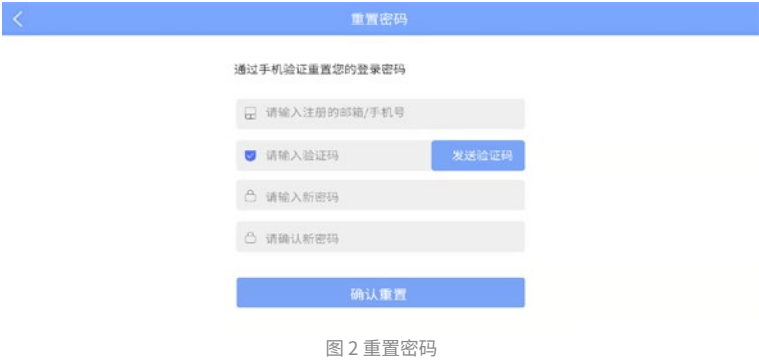

# **连接设备**

#### **模式选择**

登录 APP 后,需要选择作业的模式,分为喷洒模式和播撒模式。

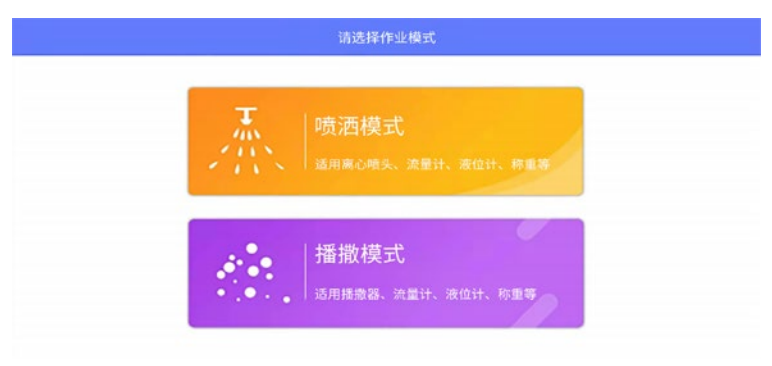

#### 图 3 模式选择页面

#### **连接设备类型**

进入相应作业模式后,点击主界面未连接处,会弹出连接页面,并对各个设备进行了分类, 主要分为:无人机、RTK 测绘、单点测绘、RTK 设备四大类,用户可按需选择设备连接。连 接无人机时,需要选择连接方式,其他设备选择设备类型即可。

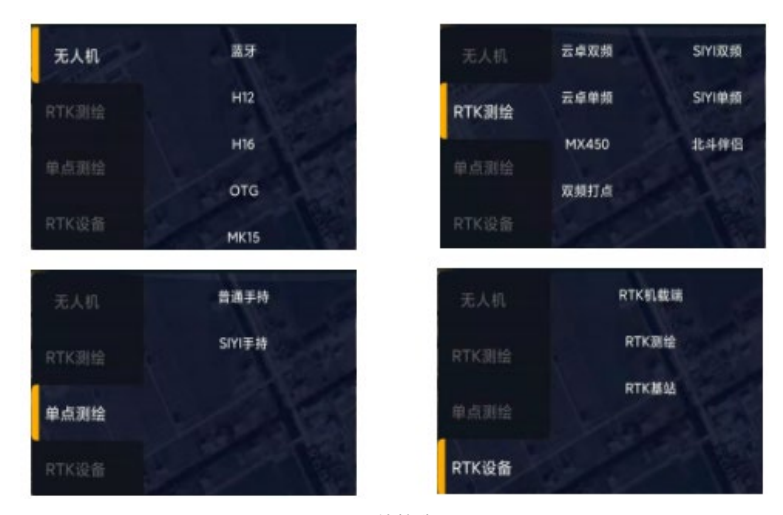

图 4 连接选项

<span id="page-23-0"></span>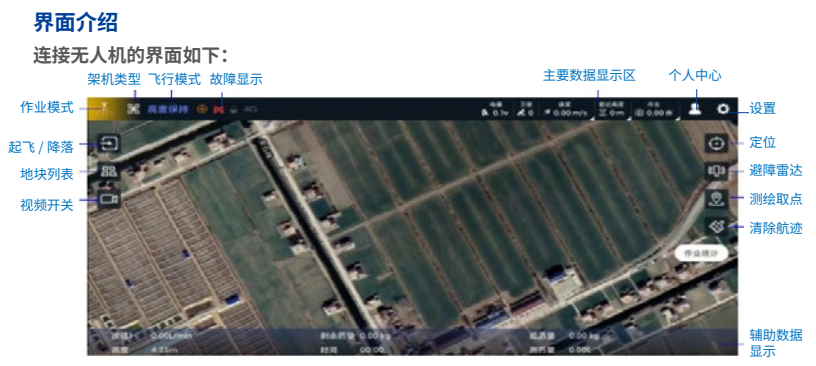

图 5 主界面

图 5 为喷洒模式下,连接飞控后的显示页面,上滑或点击辅助数据显示区,可显示自定义数 据显示设置页面,用户可根据自己的使用习惯,开启需要显示的数据类型,最多可显示 6 项 内容。点击左上角飞行模式区域,可弹出断开连接的提示。点击速度、雷达高度、作业数据 区域,可以对 AB 点速度、亩用量、离心、转弯方式等参数进行设置。

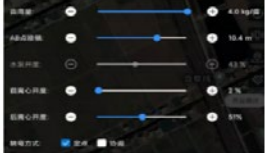

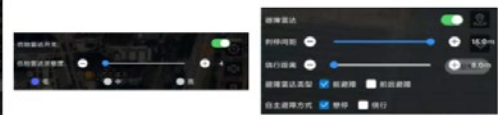

#### 图 6 常用参数设置

作业参数调整中,需要在设置页面开启流速控制或流量控制开关,亩用量参数才可进行调整。 不同的作业模式,亩用量的调节范围不同;水泵开度的调整需要关闭设置页面的随速喷洒功 能。

点击避障雷达功能按钮,在弹出的选项中进行参数实时调整。通过设置刹停间距参数,用户 可以根据飞机的不同重量、轴距设定避障刹车停止后与障碍物的距离,进一步提升了避障作 业的安全性;同时可根据实际安装情况,选择前避障或前后避障雷达。

点击主页面的视频窗开关按钮,可实现视频窗的快捷开启或关闭;同时也可以点击视频窗区 域实现地图和视频窗口的切换。

当传感器及外设出现异常时,界面左上角会显示相应的故障图标。设置页面开启接触器,即 可显示开接触器的状态。以下为主页面上方可能出现的故障传感器图标及释义:

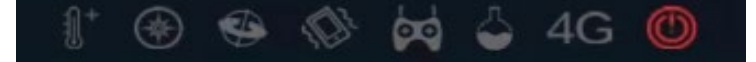

图 7 故障图标

4G 在地面站的指示状态说明: 该指示状态仅适用于 4G 固件为 3803 及以上版本 接触器红色图标表示断开,绿色表示吸合

# **测绘取点**

点击主界面打点按钮,并选择相应的测绘取点方式,进入地块名输入界面,用户也可取消输入, 直接进入测绘取点界面,待取点完毕后,命名该地块。如果选择飞机取点,必须在 GPS 定位 状态良好的情况下才能进入打点页面。

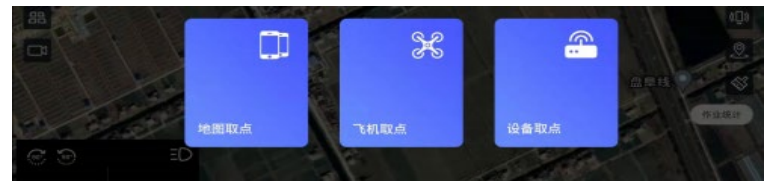

#### 图 8 取点类型

测绘取点过程中可任意切换不同的取点类型。取点类型分为:区域点、障碍点、航点。障碍 区域包括多边形障碍区和圆形障碍区两种,可根据需要选择障碍区域类型。目前,工作区域 点最多支持 128 个,障碍区域点最多支持 10 个,障碍区的数量没有限制。

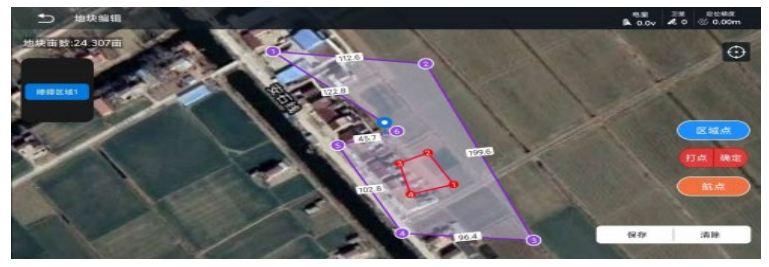

图 9 测绘取点

# 暂不支持障碍区域点及障碍边界在工作区外的地块规划,请勿将障碍区域规划在工作区外 区域点支持最大上限为 128 个,需搭配 V3.5.1 及以上版本固件使用 ●若固件版本低于 V3.5.1, 区域点大于 32 个时,会无法上传航线

障碍点交换功能,可针对多边形障碍区域进行调整操作。选中障碍区后,点击其中一个需要 交换的障碍点后,在弹窗中选择互换的另一个点后,交换即可。

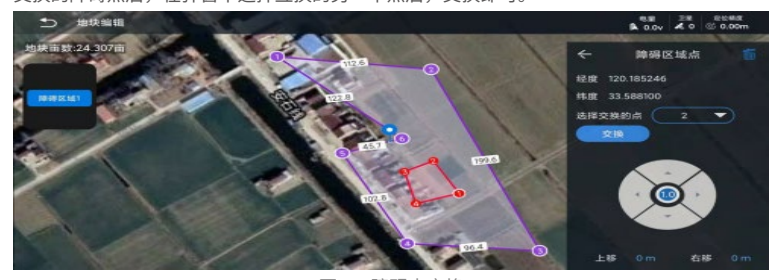

图 10 障碍点交换

<span id="page-25-0"></span>如果直接测绘航点,需要提前设置好工作区,并将航点设置在工作区内。添加航点时,会同 时添加该航点的实际海拔高度,使用果树模式的用户需要用 RTK 测绘设备进行航点添加操作, 该航点的高度即为 RTK 设备取点时的海拔高度。

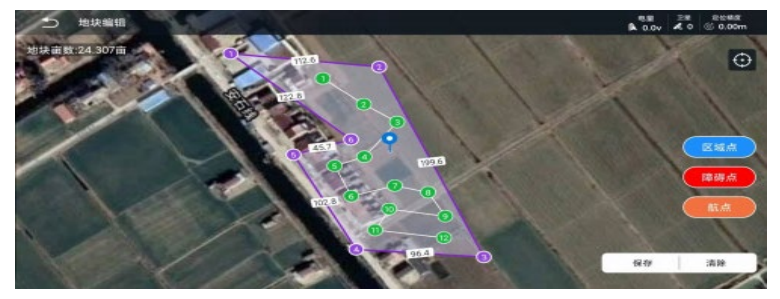

#### 图 11 果树取点

该高度数值可进行更改,且航点海拔高度只有在航线规划切换至果树模式下生效。由于非 RTK 设备取点海拔高度数据与实际海拔高度存在较大误差,请未使用 RTK 测绘设备,还需要 使用果树模式的用户慎用。使用果树模式的用户,请务必确保航点海拔高度数据的准确性, 以免作业发生危险;不使用果树模式作业的用户可不必关注航点高度数据。

# **地块功能**

## **地块分享**

公司为用户提供了本地和云端两个地块目录,地块优先保存到本地目录,用户可通过点击上 传按钮自定义上传至云端目录,分享给同个植保公司下的所有用户使用,云端地块列表内容 和网页版地块管理信息是一致的。同时也可直接删除本地目录的地块文件。向左滑动文件, 会显示上传、编辑、删除地块按钮。

地块分享功能可以在不同的账号之间共享同一个地块。切换到云端选项卡,点击分享按钮, 输入要分享的飞手或植保队账户、手机号即可实现地块分享。被分享者可在当前账号下的云 端数据中看到该地块:

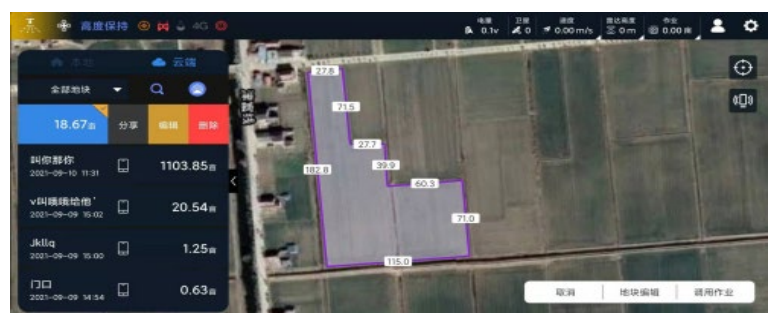

图 12 地块分享

#### <span id="page-26-0"></span>**附近地块**

附近地块功能需要切换到云端目录下使用。打开云端目录后,点击地块共享功能按钮为蓝色 状态,表示开启地块共享,搜索地块范围为所有用户上传至云端的地块;灰色状态表示关闭 地块共享,搜索范围会被限制在本植保公司上传的地块。附近地块的搜索区域以当前设备为 中心的 5km 半径圆形区域。

使用时,在云端目录下切换到附近地块,系统会自动搜索,并筛选出符合条件的地块,以单 页 5 个地块的形式分页显示,且在地图上可以同时查看到当前页面的 5 个地块,用户可以在 地图上点击任意一个显示的地块区域,系统会自动切换到该地块。

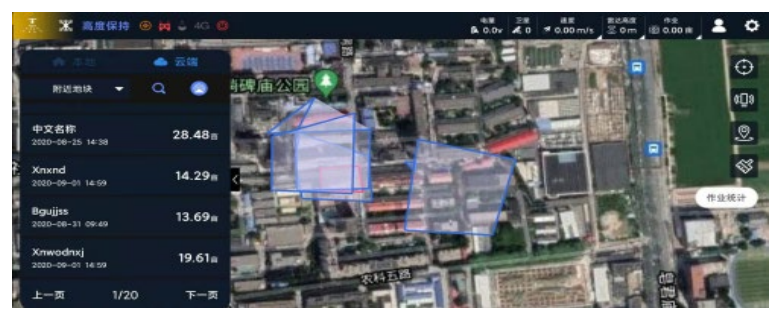

图 13 附近地块

#### **测绘类型**

用户可通过地块标识来区分地块的测绘类型,共有 3 种测绘类型:

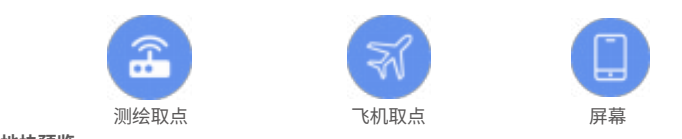

#### **地块预览**

该功能极大地方便了用户查找地块,在搜索框中输入关键字,可以搜索并定位到符合搜索条 件的地块及图片显示,支持模糊搜索定位:

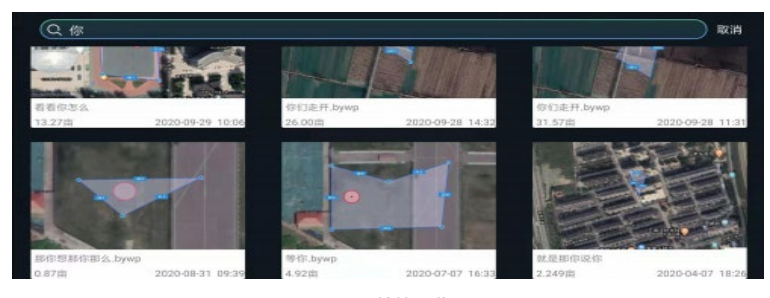

图 14 地块预览

#### <span id="page-27-0"></span>**地块编辑**

打开地块列表后,点击地块编辑按钮,可进入地块编辑页面,与测绘取点页面一致,可以对 工作区及任意障碍区进行添加点、删除点、移动点的操作,页面左侧为障碍区域选择项,用 户可通过选择对指定的障碍区进行编辑操作:

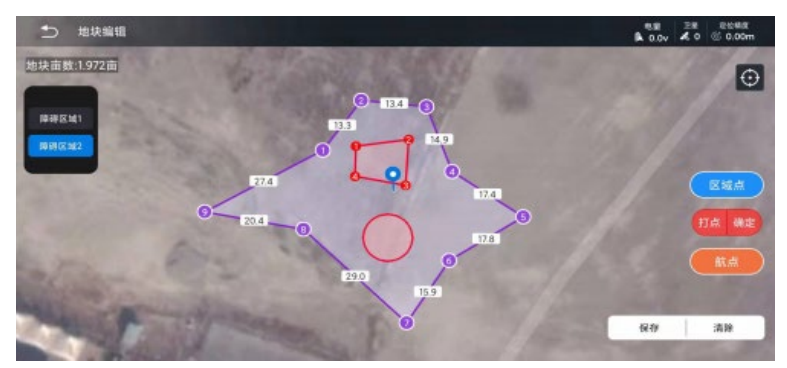

#### 图 15 地块编辑

在编辑地块过程中,遇到需要在两个区域点之间添加新区域点的时候,可以使用插入区域点 功能。先选中某一区域点,确认需要插入区域点的位置,再点击插入按钮,即可在选中的区 域点之前添加新的区域点,且在不改变已经测绘好的区域点的前提下,同步更新所有区域点 的编号。

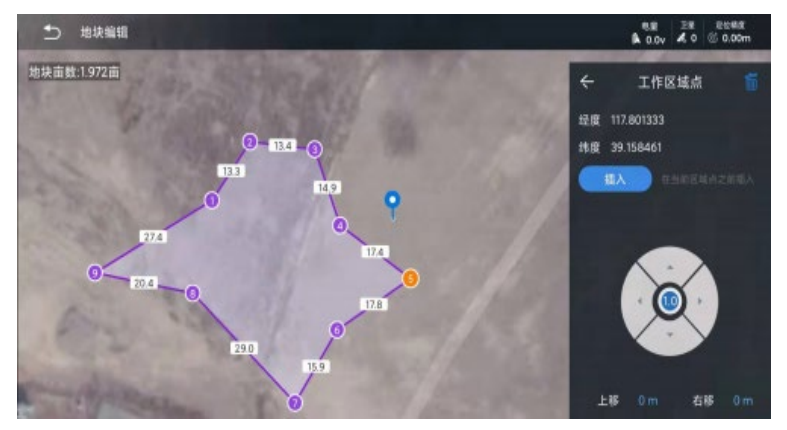

图 16 选择插入点

如上图所示,选中区域点 5,并选择好插入点的位置

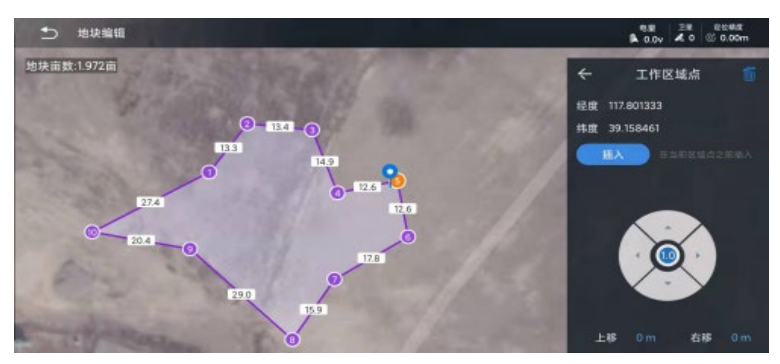

图 17 插入区域点

点击插入后,会在原 5 点之前插入新的区域点,且之前测绘点的位置不会变化, 编号会自动 更新。

### **航线规划**

#### **地块规划**

在地块列表中选中任意地块,点击右下角的调用作业按钮可进入航线规划页面,S 为起始点, E 为结束点,如下图:

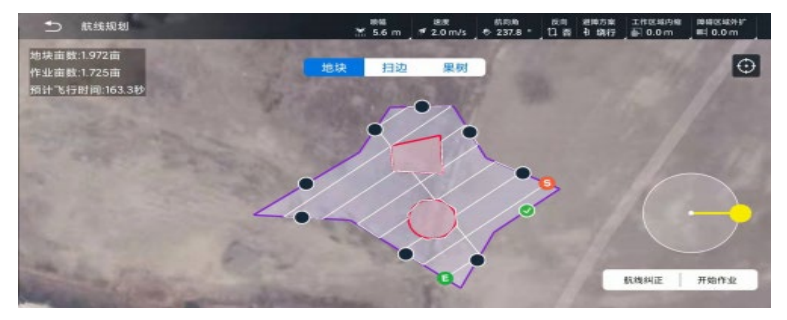

图 18 航线规划

确认航向角 :可选中某一边界,航向角会与选中边界保持一致;

确认起始点:更改起始点时,可点击上方的反向实现;

工作区内缩 / 障碍区外扩:通过选择工作区域内缩和障碍区域外扩来对工作区和障碍区进行 微调,最大调整范围为 15m,工作区内缩可选单边内缩;

航线纠正:对已规划好的航线进行修正,可最大限度减少测绘地块时产生的定位误差,极大 的方便用户作业。使用方法为,航线规划完成后,将飞行器置于标定位置,点击航线纠正, 整个区域和航线将平移至基于飞行器的定位点为第一航点的位置,然后点击开始作业,上传 航线至飞控即可。

# ● 航线纠正距离最大不得超过 10 米

当本地地块规划航线上传飞控后,地块列表中的地块会自动变为添加航线的地块,并且会自 动上传至云端,再次重新规划上传后,旧地块规划样式会被新规划覆盖。

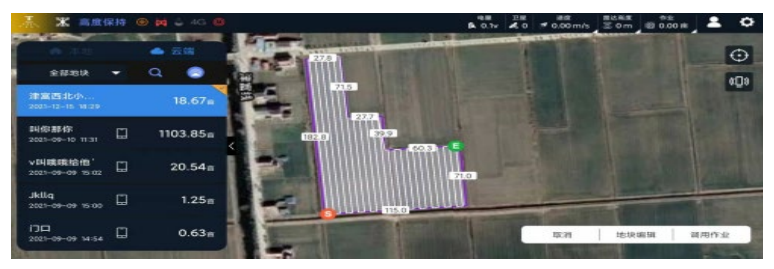

图 19 地块生成航线样式

若重新调用航线时选择不重新规划,进入航线规划页面后,除了可以更改飞行速度外,其余 规划参数更改均无效。

|                                     |        | <b>X</b> SHERIS CAN & 40 1 |              | 0.7v                     | A <sub>0</sub> |                  | # 0,00 m/s   3,0 m   81 0.00 m |         | Ó |
|-------------------------------------|--------|----------------------------|--------------|--------------------------|----------------|------------------|--------------------------------|---------|---|
|                                     |        | 4 元四                       | <b>First</b> |                          |                | <b>CAMBRIDGE</b> |                                | $\odot$ |   |
| <b>222318</b>                       | ٠      | Q<br>Ô                     | 提示           |                          |                |                  |                                | ¢Da     |   |
| 津富西北小<br>2021-12-15 18:29           |        | 18.67                      |              |                          |                |                  |                                |         |   |
| <b>SQUELSES</b><br>2021-09-10 11:31 | O      | 1103.85                    | 是否重新规划?      |                          |                |                  |                                |         |   |
| vB(請請法例)<br>2023-09-09 15:02        | $\Box$ | 20.54 <sub>1</sub>         | 取消           | 确定                       |                |                  |                                |         |   |
| Jkilig<br>2023-00-09 TLOO           | $\Box$ | 1.25n                      |              | <b>Angonia</b> Rochester |                |                  |                                |         |   |
| $52-$<br>2001-09-09 M/SA            | $\Box$ | 0.63 <sub>π</sub>          |              |                          |                | 取消               | 18:19 10:18                    | ■用作安    |   |

图 20 重新调用作业

## **扫边模式**

在选择扫边模式后,可设置扫边飞行作业的圈数,同时也可以对扫边航线进行整体或单边缩进, 亦可设置飞行速度、喷幅等参数,所有飞行参数的调节方式与常规航线作业相同。进入扫边 模式作业时,航向默认为指向下一航点。

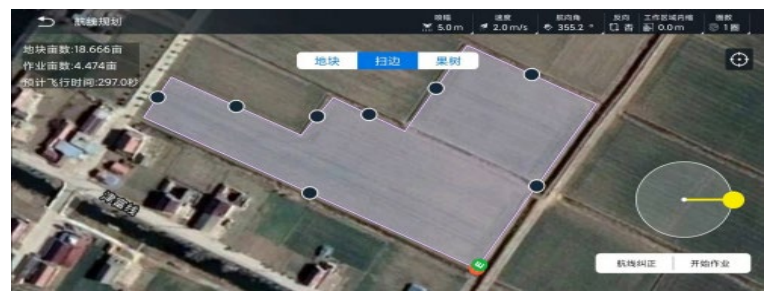

图 21 扫边模式

#### **果树模式**

选择好测绘的果树航点及地块,调用作业,取消重新规划,进入航线规划页面后选择果树模式, 用户需要阅读果树模式的几个注意事项,然后可进行果树模式的功能设置:

速度:果树模式下航线的速度调节;

高度增量:果树模式下,所有果树航点的海拔高度到实际作业高度的距离,可通过此参数调 整实际作业时,飞机距作物的安全高度;

航点动作:可统一设置航点动作为悬停、自旋或盘旋,当选择喷洒方式为航点模式时启用设置; 悬停可设置悬停喷洒时间;自旋、盘旋可设置旋转圈数;盘旋可设置盘旋半径;

喷洒方式:为航点模式或航线模式,航点模式仅在航点处喷洒,航线模式为全程喷洒;

变高方式:可设置为斜坡或定点,斜坡方式为高度随着位置同步变化;定点为高度和位置异 步依次变化,用户需要根据地势的差异灵活选择高度变化方式,防止意外事故发生。以下为 果树模式的几个重要参数设置:

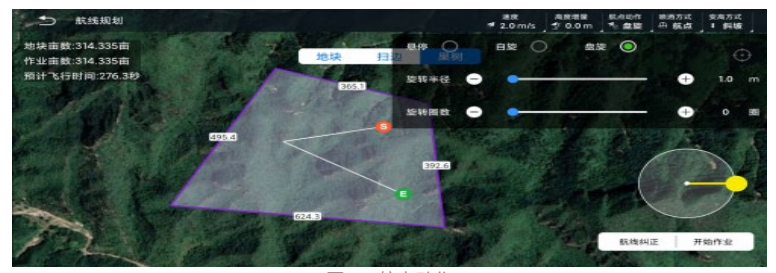

图 22 航点动作

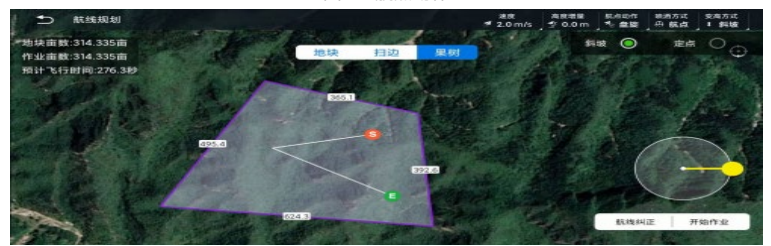

图 23 变高方式

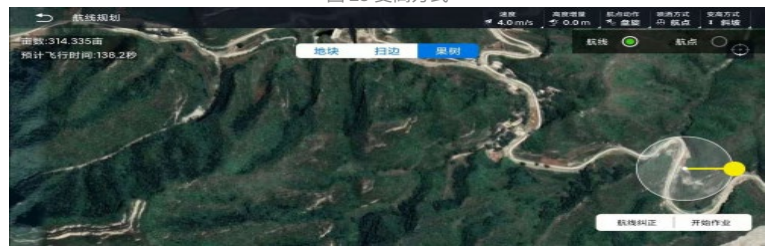

图 24 喷洒方式

<span id="page-31-0"></span>无论是以上哪种作业模式,都需要在规划好航线后,点击开始作业按钮,确认工作区域起止点, 将航线上传至飞控。

果树模式需要专用的固件支持,如果您需要使用 RTK 测绘设备取点进行果树取点并作业, 请联系技术支持获取。

# **APP 设置**

**农业设置**

**建议用户根据实际需要调整参数**

常用设置 :施药介质、返航高度增量、返航速度、电机怠速、执行动作设置、手动避障、指 向下一航点 。

AB 点参数设置 :自动换行、手动 AB 点、AB-T。

位置保持模式:速度限制、速度响应、刹车响应。

自主作业:自主起飞高度、自主航线速度响应系数。

流量计(喷洒模式):流量计测量系数、流量计闭环控制比例系数、流量计闭环控制积分系数、 流量计保护开关、 流速控制、流量计数量。

液位计:液位计保护开关、液位保护动作。

称重传感器 :质量保护开关、质量保护设定值、流量控制、超重解锁检查、超重设定值、流 量计闭环控制比例系数、流量计闭环控制积分系数。

水泵参数设置(喷洒模式)/播撒器(播撒模式): 随速喷洒 / 播撒、换行关水泵 / 端口 1、 前后水泵 / 端口 1-1、1-2、端口设定(AUX1-4)、最小流速 / 流量、最大流速 / 流量、水泵 / 端口 1 延时开启时间、离心 / 端口 2 延时 关闭时间、水泵 / 端口 1 调速幅度、飞机速度范围。 ●红色字体表示为启用高阶设置后显示的参数名称

施药介质功能主要用于保存流量计或播撒器校准结果,便于用户需要时直接调取。 当没有施药介质选项时,在喷洒模式下,更改流量计 - 测量系数、水泵参数设置 - 最大流速, 在播撒模式下更改播撒器 - 最大流量,即可进行新建施药介质,命名施药介质后即可保存。

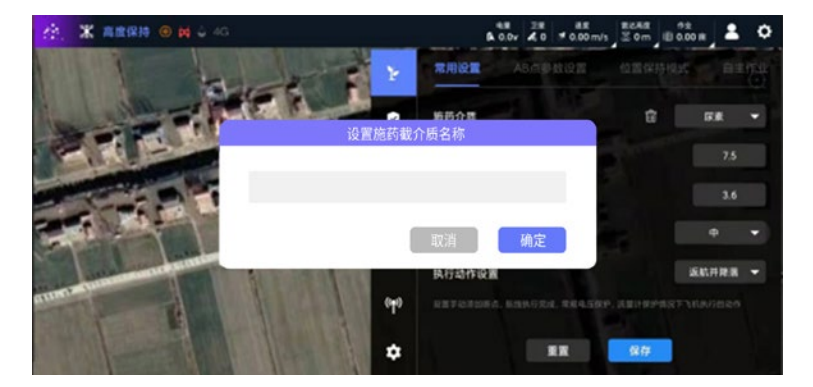

图 25 施药介质命名

在喷洒模式下 , 校准流量计后,也会出现新建介质的弹窗,可以直接命名,保存校准结果。 用户也可直接删除当前所选的施药介质参数。施药介质仅显示在当前作业模式下保存的参数, 喷洒模式和播撒模式的施药介质相互独立。

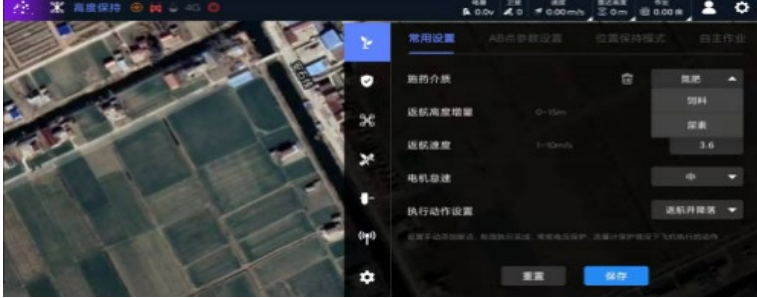

#### 出现相同的施药介质名称时,后命名的文件会覆盖原有施药介质

图 26 施药介质参数

端口自定义可以方便用户灵活配置水泵、离心喷头、播撒器阀门(下料口)以及播撒甩盘 的信号线连接飞控的方式。APP 支持设置 AUX1、AUX2、AUX3、AUX4 四个接口功能, AUX1/2 分别对应主控 NOZ/PUMP(短 / 长)接口; AUX3/4 分别对应标准扩展坞的水泵 1/ 水泵 2 接口。可根据需要,连接水泵、离心、播撒、甩盘等信号线至任意接口,并使用 APP 赋予端口的名称及功能即可。

在喷洒模式下,AUX1-4 端口均可自由从前水泵、后水泵、前离心、后离心中选择赋予。例如, 用户在喷洒模式下,将前后水泵分别接在飞控 PUMP 和拓展坞水泵 1 接口,前后离心喷头分 别接在飞控 NOZ 和扩展坞水泵 2 接口,即可定义 AUX1 为前水泵,AUX3 为后水泵,AUX2 为前离心,AUX4 为后离心。

在播撒模式下,AUX1-4 可从 1-1、1-2、2-1、2-2 选择赋予。用户根据实际需要,可将下料 口阀门及甩盘任意接入其中 2 个端口。例如,将下料口阀门接入 AUX1 或 AUX3,并设定为 1-1 或 1-2,将甩盘接入 AUX2 或 AUX4,设定为 2-1 或 2-2,同时关闭前后水泵功能即可实现。

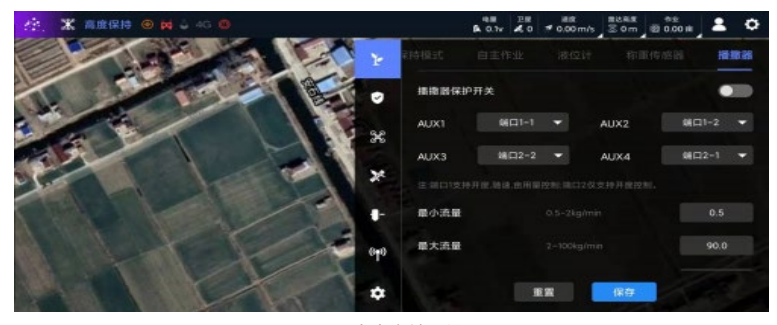

图 27 自定义端口设置

●端口定义名称前水泵、后水泵(喷洒)和 1-1、1-2(播撒)支持开度和随速喷洒功能;端 口定义名称前离心、后离心和 2-1、2-2 仅支持开度控制,赋予端口功能时,请根据实际需要 进行选择。

在喷洒模式下,可选择开启流量计下的流速控制或称重下的流量控制,以使用其中一种进行 亩用量的控制;播撒模式下只能选择称重下的流量控制作为亩用量控制的开关。

#### **安全设置**

#### **电池**

使用智能电池,地面站设置的电压和电量报警阈值会同时启用,以电量或电压报警触发顺序 执行相应的报警动作。低压报警电池类型是针对非智能电池正确触发低电压报警功能的设置, 如果使用非智能电池,如 13S、14S、16S、18S、24S、28S 等,需要对其进行设置,写入 参数后重启飞控方可生效。

该设置开放给使用非智能电池的用户,请务必设置好对应的参数,否则会导致电压报警功 能异常

#### **飞行限制**

飞行限制功能中,未开启飞行限制,飞机的最大飞行高度默认为 20 米,开启后按照设置的 参数执行。

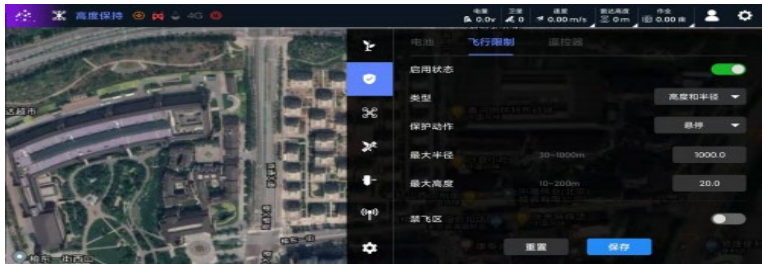

#### 图 28 飞行限制

飞行限制中新增解锁权限设置,设置为"低"时,当飞行器不处于 RTK 状态,且没有使用 RTK 航向时即可解锁;设置为"中"时,要求解锁前必须进入 RTK 状态;设置为"高"时, 解锁必须同时满足进入 RTK 状态和 RTK 航向正常两个条件。

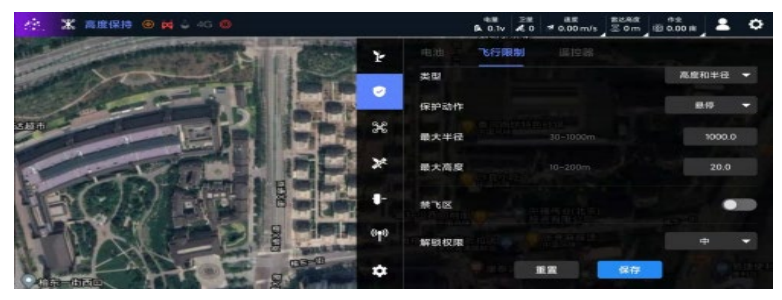

图 29 解锁权限

#### <span id="page-34-0"></span>**禁飞区**

满足用户特殊环境的作业需求。成功新建禁飞区后,启用禁飞区后会进入禁飞区更新过程, 禁飞区更新完毕后,即可在地图上看到禁飞区。如果存在多个禁飞区的情况,在地图上可以 看到以飞机位置为中心,50km 为半径的区域内的所有禁飞区。

当飞机处于禁飞区内,飞行器无法解锁;当飞行器位于禁飞区外时,飞行器触碰禁飞区会进 入悬停状态。

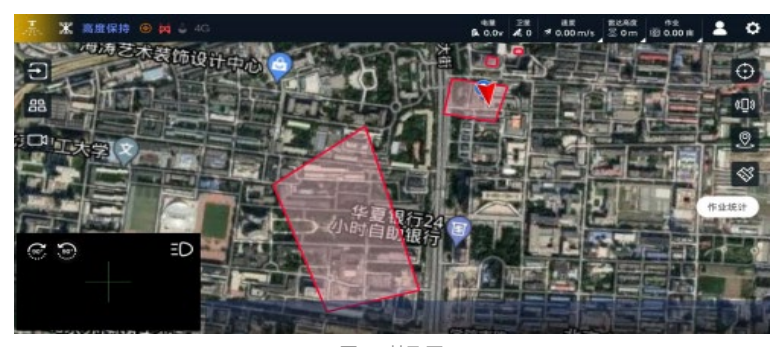

图 30 禁飞区

当禁飞区有变更时,启用禁飞区功能的所有设备会进入更新禁飞区的过程,更新完毕后会显 示最新的禁飞区状态。

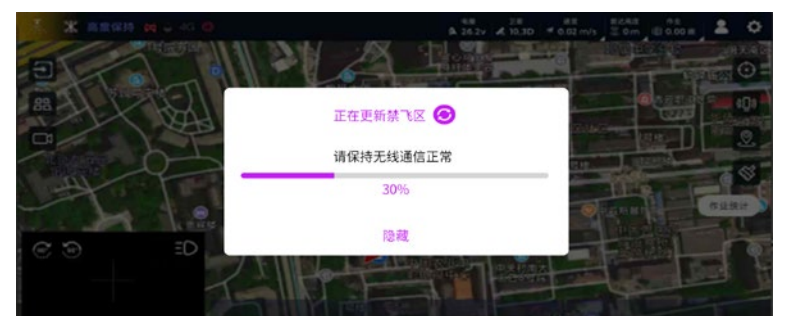

图 31 更新禁飞区

# 禁飞区的启用需要开启高阶设置,且需要搭配 V3.5.1 及以上版本固件使用 添加禁飞区前,请联系技术服务

#### **机架设置**

提供十一种常用机架类型的设置及电机测试功能。切换机架类型后,需要重新启动飞控。 进行电机测试时,若出现电机不转的情况,可提升油门量进行测试。

请勿在未拆卸桨叶的情况下使用电机测试功能

#### **安装设置**

支持姿态角、主控安装方向和航向修正的设定。GPS、主控、RTK 天线安装的位置修正功能, 单位为 m, 精度 0.01, 范围为 -1-1m, 以机体坐标系为准,正方向为机头方向(X) 和机 身右侧方向(Y),相关设置参数需要打开高阶设置查看。

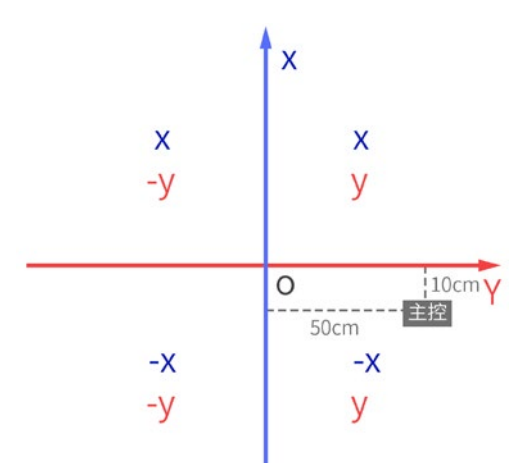

# 修正数值的正负与大小,取决于主控、GPS、RTK 定位天线(右)以飞机中心的相对位置, 如左图所示,o 为飞机中心,主控的修正参数应为 X 轴 -0.1m,Y 轴 0.5m。

#### **校准设置**

校准设置包含遥控器校准、加速度计校准、水平修正、动平衡检测、流量计校准、称重校准。 **遥控器校准**

在遥控器校准界面,用户可以选择并更改操作模式(美国手/日本手),同时可设置遥控器 5 通道三段档位的飞行模式,支持 3 种模式可选。在校准遥控器之前,需要确认每个通道的 位置和行程量,一般需要将 8 个通道的行程固定在 1050-1950。通过 APP 更改操控模式(美 国手 / 日本手), 使用前请先确认遥控器固件是否支持修改。

#### **流量计校准**

进入喷洒模式,校准前先点击主页面作业统计的当前数据的清零按钮,将当前的用药量数据 置零,给药箱加注药剂,并开启喷洒直至药剂全部喷洒完毕,之后输入加注药剂的准确容积, 点击校准即可完成。

#### **称重校准**

校准前先点击去皮,然后将重物置于称重传感器,输入标定重物的实际重量,单位为 kg, 最 后点击校准即可。需要作业时,给药箱或料桶加注介质前,需要先点击去皮去除容器质量后, 再加注施药介质开始作业。

#### ● 去皮的重量上限为药桶 +1kg, 在去皮前需要准确输入药桶的重量

#### **操控感度**

支持横滚、俯仰、航向、高度、油门、遥控器等感度调整。

# ●该功能适合熟悉飞控感度参数的用户使用,请新手用户在技术支持指导下进行调整和使用 **RTK 设置**

RTK 信息页面增加 RTK 账号查询、写入功能,以及网络版 RTK 板卡、基站、测绘站、北斗 伴侣等设置。

首次使用网络版 RTK 的用户,正确连接带有 4G 模块的飞机后,可以直接进入 RTK 账号写入 页面,输入 RTK 账号和密钥,写入前需要确认 RTK 账号的类型, SDK 或 Ntrip:

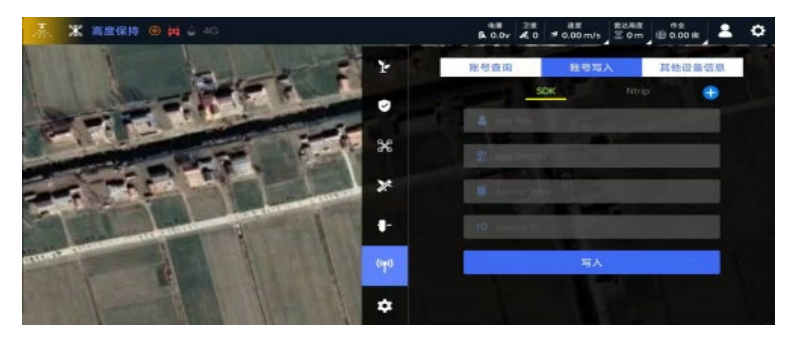

图 32 RTK 账号写入

查询结果页面显示当前写入的账号和类型,以及该账号的重要信息,当用户首次使用该账号时, 需要在查询结果页面点击激活按钮,待账号激活后,方可进入 RTK 状态。

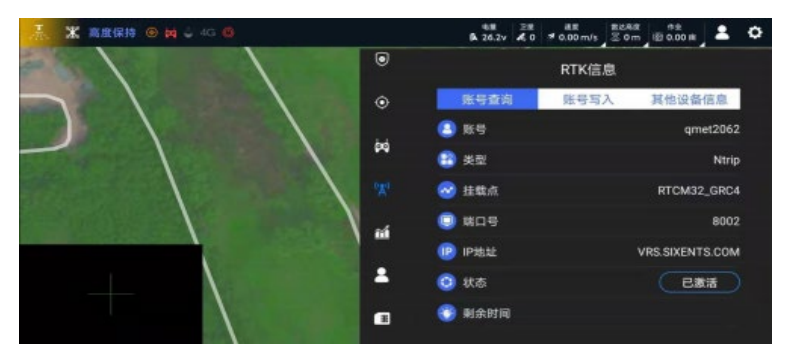

图 33 RTK 账号查询

如果使用的是基站版 RTK、网络板卡或是北斗伴侣等其他 RTK 设备,需要在其他设备信息页 面进行相应设置。

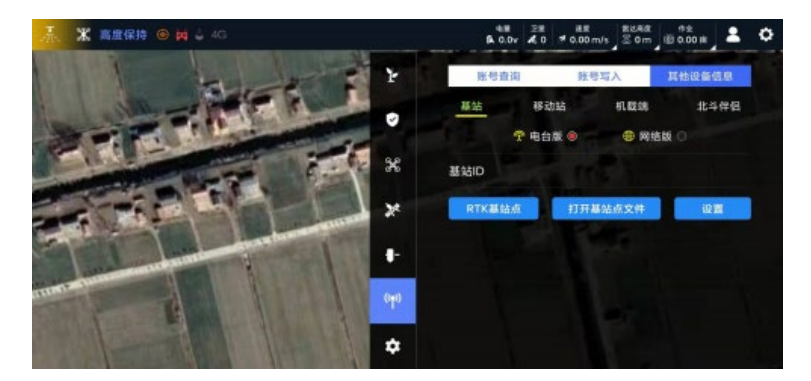

# 图 34 其他设备设置

# $\bullet$  如需对测绘设备写入或查询 RTK 账号时,可在成功连接相应 RTK 测绘设备后,进入 RTK 信息页面,使用相同操作方式写入账号或查询信息即可。

# **系统设置**

**关于**

显示地面站、飞控固件、4G 固件版本信息,以及飞控编号和使用时间信息。

#### **固件升级**

飞控固件升级可通过两种方式实现:微信文件和服务器下载。

通过微信方式是通过读取默认保存在微信文件路径下的固件进行升级。当选择该渠道进行升 级时,APP 会自动打开微信默认文件路径。

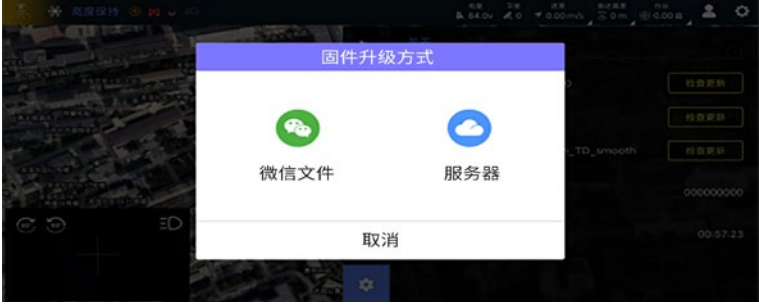

图 35 固件升级渠道选择

选择服务器升级,系统会自动获取最新固件并自动更新。自动更新的时间会根据链路的差异 而有所不同。自动更新过程中,请勿中断升级链路,如果中断或升级失败,必须重新进行升 级才能使用。在有新的飞控固件和 4G 固件版本时,会自动弹出更新提示及更新内容。

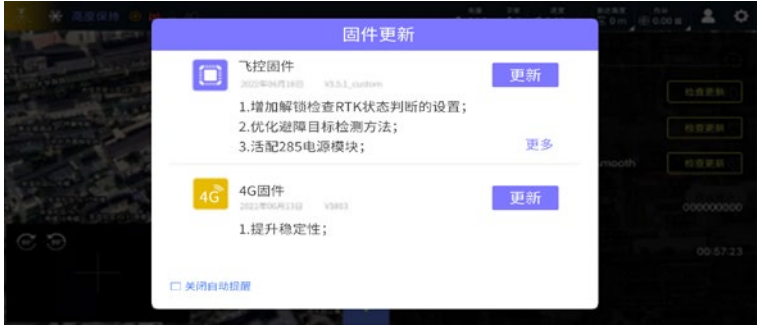

图 36 自动升级提醒

# 使用微信文件升级固件时,请勿更改固件在微信默认的文件保存目录 ●固件升级支持 T12、H12、MK15 等设备,升级若有疑问,请联系技术支持确认设备型号

#### **4G 升级**

飞控需要在电池供电状态下,连接地面站,点击 4G 固件的检查更新,等待 4G 固件自动下载 和更新完毕后,飞控重新上电,刷新版本号即可。

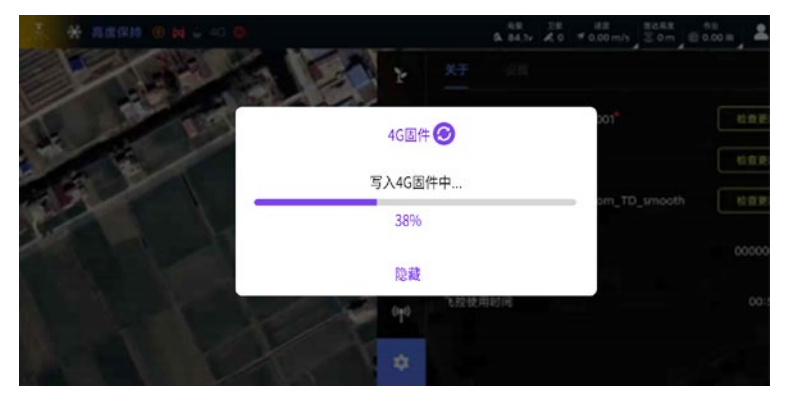

图 37 4G 升级

# **设置**

高阶设置:开启后,将获取更多的调参信息;

接触器:如果飞机安装了接触器,可以打开该功能。开启后,可通过主页面的接触器图标, 查看接触器的状态。接触器的通断操作也会显示;

飞机位置锁定:可将飞机定位于屏幕中央;

地图选择:可选择高德地图或谷歌地图;

面积单位:支持亩、公顷、平方米、分(台湾)、RAI(泰国)多种面积单位选择。

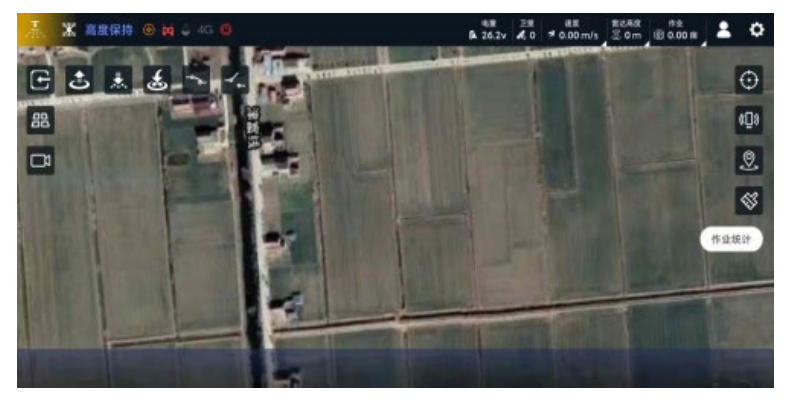

# 图 38 接触器开关

# **个人中心**

个人中心页面内容关联 APP 登录账号的全部信息以及部分飞控相关使用功能。点击主页右上 角个人中心图标即可进入以下页面:

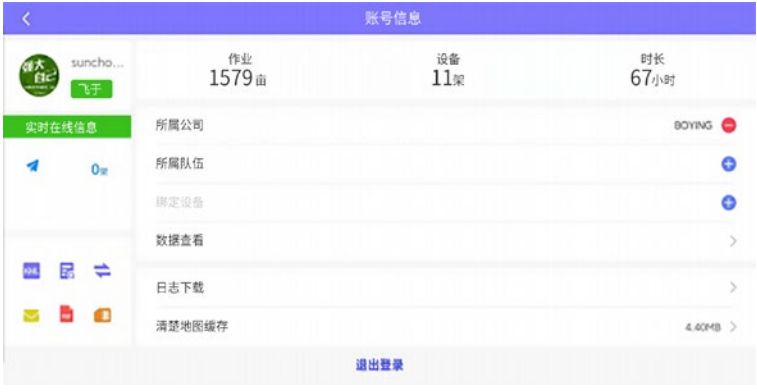

图 39 个人中心

# **个人信息**

点击页面左上角头像区域,可进入个人信息修改页面。在该页面内,可进行个人信息、账号 密码的修改和上传附件的操作。

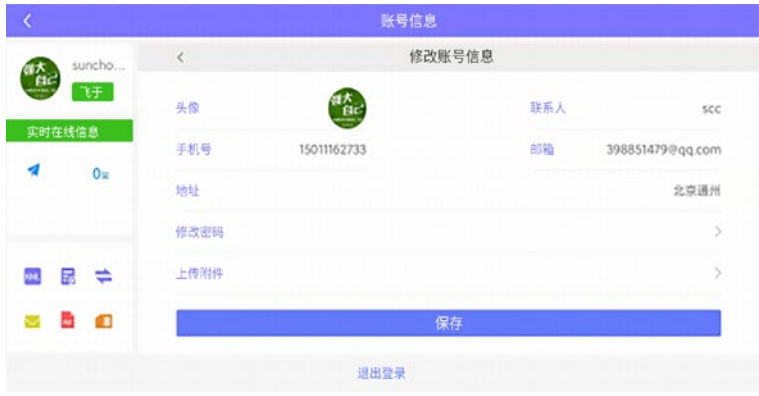

图 40 编辑信息

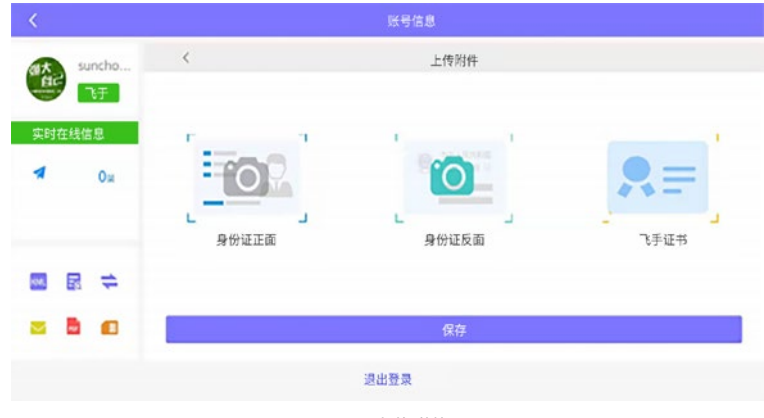

图 41 上传附件

#### **申请入队**

飞手账号注册后,必须要成功申请并加入公司,才可进入该公司下的植保队。如果飞手已经 注册在公司下,进入植保队的申请,由植保队来审核。植保队的入职申请会直接由公司来审核。 需要加入公司或队伍时,点击所属公司或所属队伍后的对应的添加按钮,输入账号 / 手机号 即可提交添加申请,同时对应的植保公司或植保队会收到添加申请,公司或队伍同意后即可 添加成功。

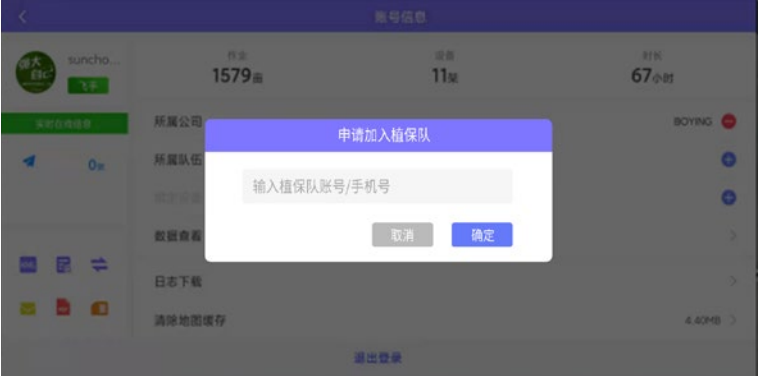

图 42 申请入队

#### **辅助功能**

# **KML 文件导入**

将 KML 文件放置在设备文件路径下 BoyingGCS\_KmlFile 文件夹下,点击 KML图标,打开 KML 文件导入界面,选中要导入的 KML 文件后, 即可在地块列表中杳看。

# **文件校验**

点击 <mark>于</mark>按钮,即可打开文件校验功能页面。该功能可便于用户将未上传成功且保存在手机中 的作业缓存文件推送至云端。在页面中选中要推送的数据文件,确认即可。

#### **参数导入导出**

在连接无人机的状态下,点击 本按钮,会弹出导入导出功能窗口。选择导出时,会将该设备 的参数以文件形式导出,保存在设备文件路径下 BoyingGCS\_Data Parameters 文件中;选 择导入时,会将该路径下的文件参数导入飞机。

参数是以 EXCEL 表格形式导出,同时必须放在 BoyingGCS\_Data 目录下才能生效;若要导 入参数成功,在该目录下有且只有一个文件 Parameters,且该文件名称不能修改。

从 3.5.2 版本开始,针对参数导入导出增加比对核验功能,使用低于 3.5.2 版本生成的参数文 件导入 3.5.2 及以上版本后会自动核验参数,当导入参数出现问题时,会提示导入失败,需 要对参数进行修改。

# 切记不能用 3.5.2 及以上版本导出的参数,使用旧版本导入,如有问题请及时联系技术协助 **消息提示**

当消息提示呈现 大状态时,点击即可查看消息内容;当呈现 为无消息状态。消息内容主 要分为人员申请信息和设备绑定申请信息。

## **PDF 文件下载**

点击 。图标,可直接下载查看最新版本的地面站用户手册。 **SIM 卡信息查询**

个人中心页面左下角,点击辅助功能区的 中按钮,即可获取当前 SIM 卡的状态信息,包括 卡号、状态、服务时间、余额等。请用户及时关注卡号状态,一般卡号服务期为一年,到期 后卡号会处于停机状态,无法提供网络服务,进而影响云网数据发送以及网络 RTK 服务。因 此在 APP 提示服务即将到期时,或用户自行查询即将到期,请及时联系公司技术支持,进行 续费充值。

|                            |           |            | 账号信息 |              |  |
|----------------------------|-----------|------------|------|--------------|--|
| sunchouch                  | $\langle$ | SIM卡信息     |      |              |  |
| Θ<br>飞于                    |           | 卡号:        |      | 140214895300 |  |
| 实时在线信息                     |           | 运营岗:       |      | 中国移动         |  |
| я                          |           | 状态:        |      | 正常           |  |
| 0 <sup>2</sup>             |           | 激活时间:      |      | 2020-07-11   |  |
|                            |           | 服务期:       |      | 2022-06-30   |  |
|                            |           | 卡余额:       |      | 0            |  |
| 昆<br>$\Rightarrow$<br>ont. |           | 总流量:       |      | 2.00GB       |  |
| O<br>٠                     |           | 剩余: 1.94GB |      | 已用: 60.56MB  |  |
|                            |           |            | 温电器温 |              |  |

图 43 SIM 卡查询

## **数据查看**

进入个人中心后点击作业数据,可直接进入作业数据界面,用户确认需要显示的时间段后, 即可查看该账号连接的设备的所有作业情况。如下图所示为默认列表模式:

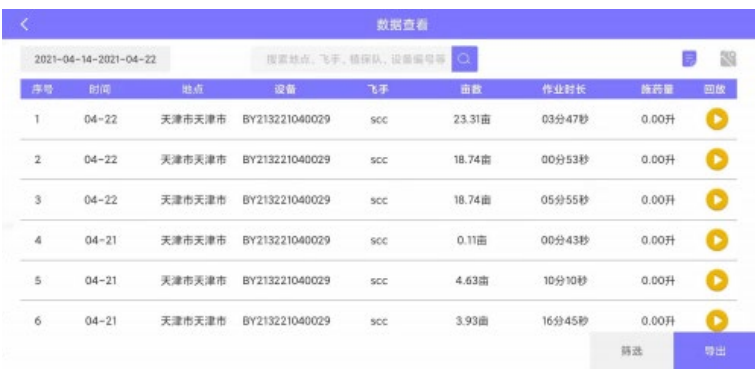

图 44 作业数据

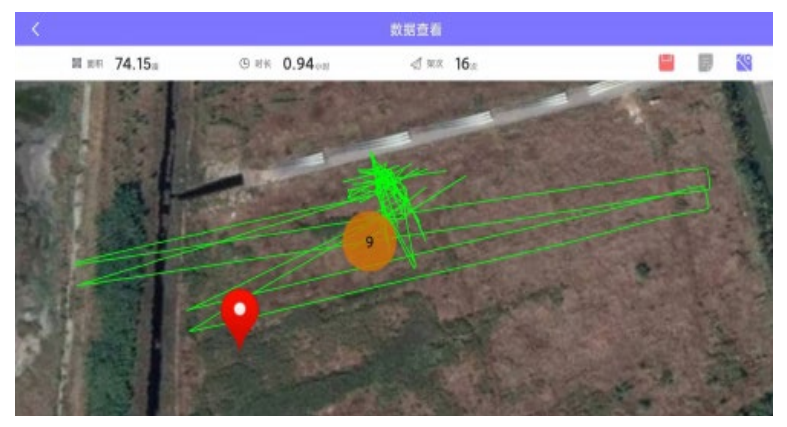

可以切换为地图模式,查看数据整体航迹:

图 45 作业数据

作业数据查看功能可以显示该账号下所有飞机的作业,在作业列表中可进行作业筛选查询, 并且可以以 EXCEL 表格形式导出,切换地图选项卡后,可以看到列表中所有作业的轨迹。点 击显示,可进入单一作业详细信息查看页面,以下为展示内容:

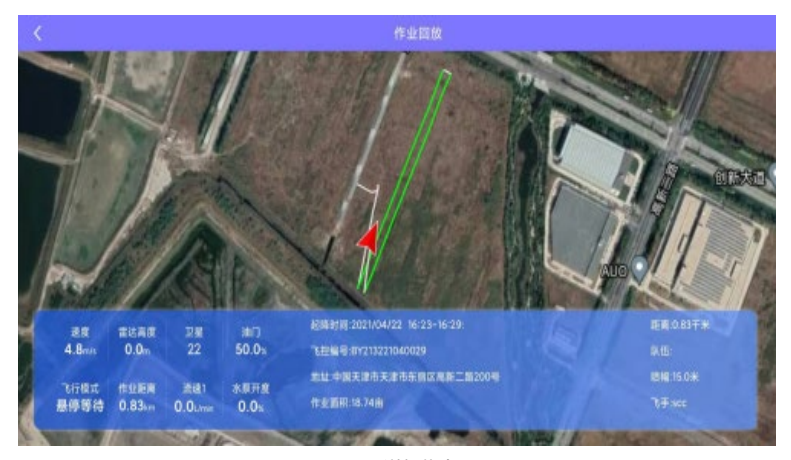

图 46 详细信息

#### **日志下载**

在个人中心页面,点击日志下载,获取日志下载列表,在列表中选中一个需要下载的日志文件, 确认下载即可。日志下载过程中,无法对飞行器进行解锁;在飞行器处于解锁状态下,无法 进行日志下载。日志下载完毕后,需要重新启动飞控。

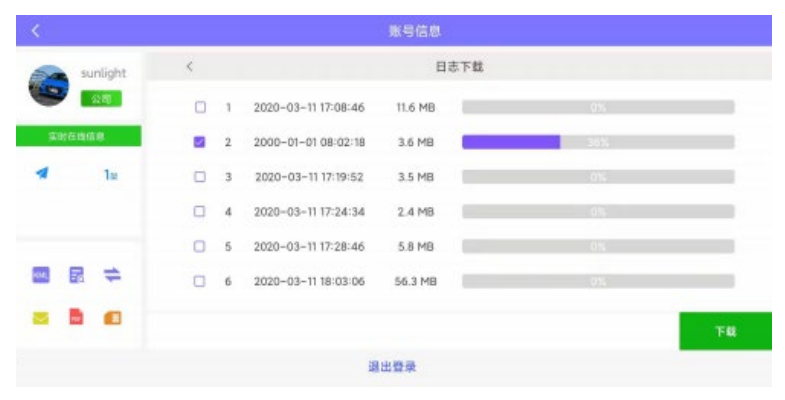

图 47 日志下载

日志下载速度和使用的遥控器设备、链路设备相关。使用 H12 遥控器支持选择高速率下载, 其他设备默认为常规下载速率。

APP 日志下载功能需搭配 3.5.1 及以上版本飞控固件使用。

若下载过程中断,请重新下载。

下载后的日志文件会默认保存在设备文件路径 BoyingGCS\_DroneLogs 下。

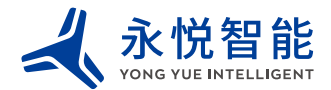

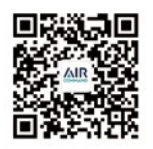

微信扫一扫获取技术支持 www.yongyuezn.com

制造商名称:盐城永悦智能装备有限公司 地址:盐城市大丰区大中工业园区南环路与东宁路交汇口 联系电话: 83393006 83392006